# *Philips Business Solutions*

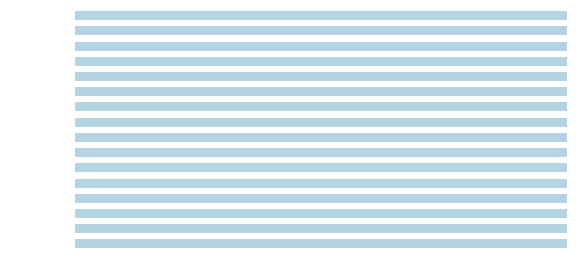

ES **Manual de uso**

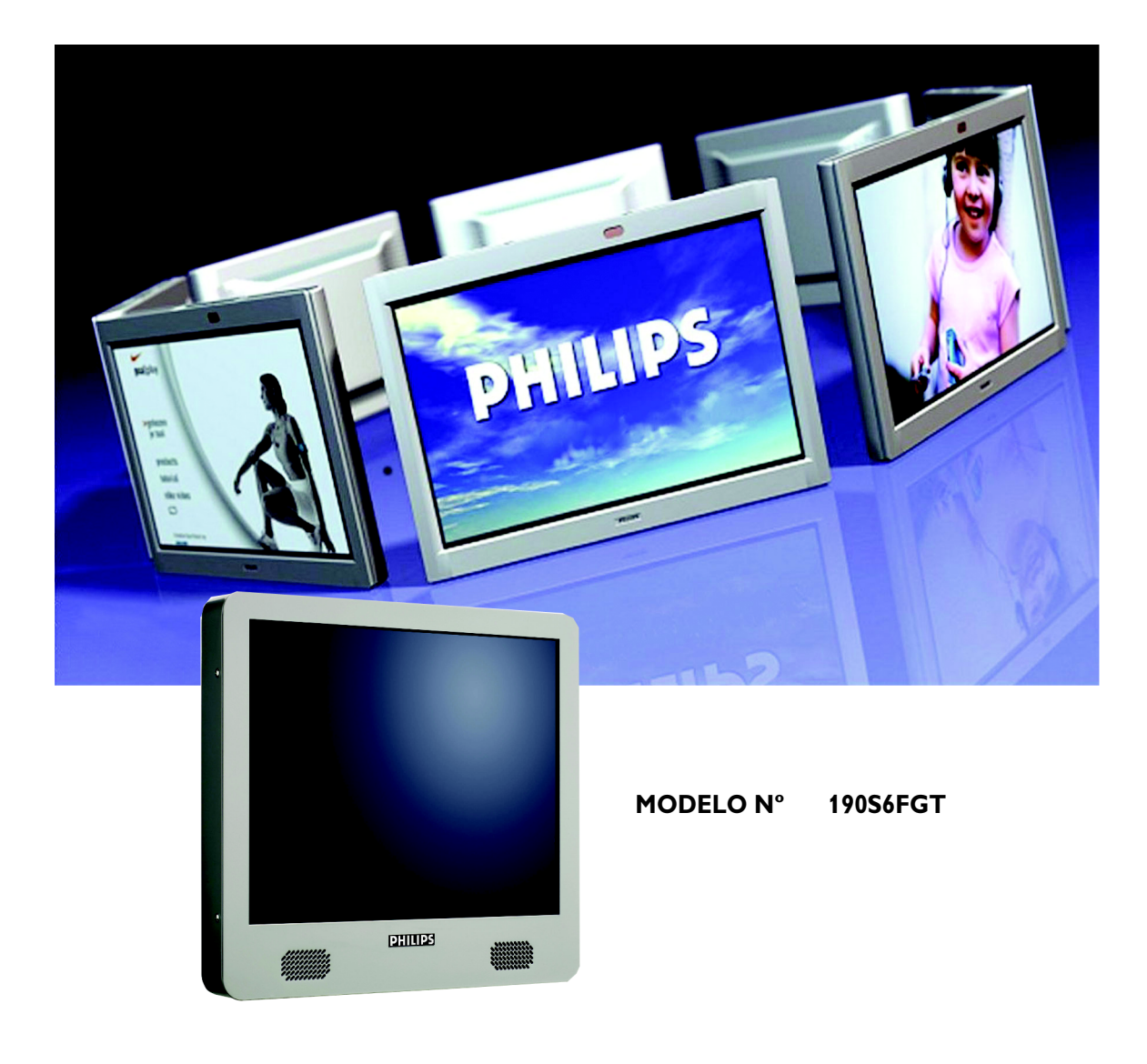

# **PHILIPS**

# **ÍNDICE**

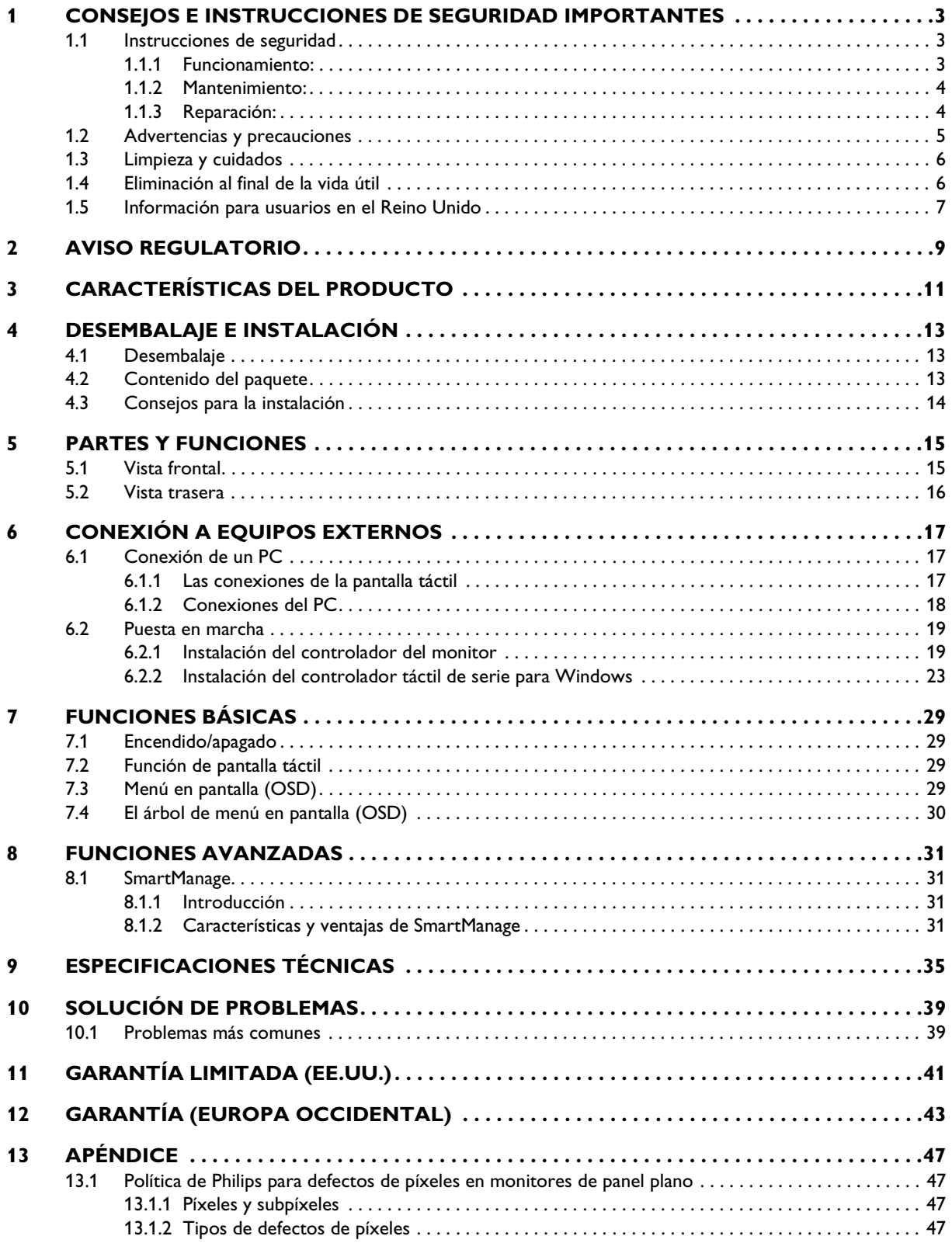

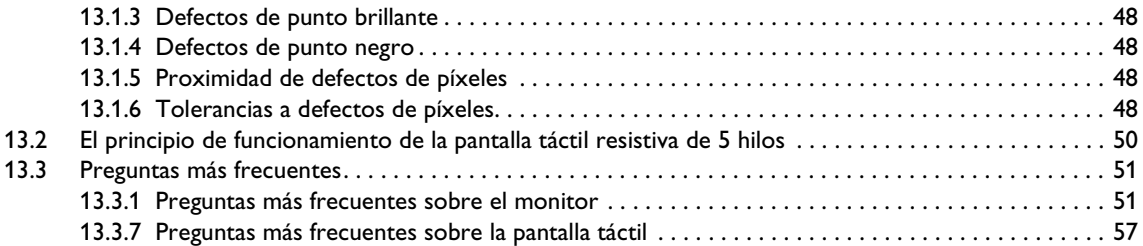

# <span id="page-4-0"></span>**1. CONSEJOS E INSTRUCCIONES DE SEGURIDAD IMPORTANTES**

#### <span id="page-4-1"></span>**1.1 INSTRUCCIONES DE SEGURIDAD**

#### **ADVERTENCIA:**

**El uso de controles, ajustes o procedimientos que no sean los especificados en esta documentación puede provocar la exposición a descargas o a peligros mecánicos y/o eléctricos.**

Lea y siga estas instrucciones cuando conecte y utilice el monitor con pantalla táctil:

#### <span id="page-4-2"></span>**1.1.1 FUNCIONAMIENTO:**

- Para evitar el riesgo de una descarga eléctrica, no desmonte la carcasa del monitor con pantalla táctil. La unidad no puede ser reparada por el usuario. Recuerde desenchufar el monitor con pantalla táctil de la toma de alimentación antes de la limpieza.
- No exponga el monitor con pantalla táctil a la luz solar directa, y manténgalo alejado de radiadores y fuentes de calor.
- Retire los objetos que puedan introducirse por los orificios de ventilación o impedir la correcta refrigeración de los componentes electrónicos del monitor.
- No obstruya los orificios de ventilación situados en la parte superior e inferior de la carcasa del monitor con pantalla táctil. No introduzca ningún objeto en los orificios de ventilación.
- Cuando instale el monitor con pantalla táctil, asegúrese de que el conector y la toma de alimentación sean fácilmente accesibles.
- Si apaga el monitor con pantalla táctil desconectando el cable de alimentación o el cable de alimentación de CC, espere 6 segundos antes de conectar los cables para volver a utilizarlo.
- Utilice siempre el cable de alimentación homologado facilitado por Philips.

Si no dispone de él, póngase en contacto con el servicio técnico local (consulte al centro de información al usuario del servicio de atención al cliente).

- No someta el monitor con pantalla táctil a vibraciones ni impactos mientras lo esté utilizando.
- Evite los golpes y las caídas del monitor con pantalla táctil durante su funcionamiento o transporte.

#### **Precauciones**

Preste atención a las siguientes precauciones cuando manipule la pantalla táctil:

■ Cuando utilice la pantalla táctil no utilice objetos con un factor de dureza superior a 3H. Cualquier daño provocado por tal uso incorrecto no estará cubierto por la garantía del producto.

- Cuando utilice la pantalla táctil no aplique una presión superior a 15kg/cm2 en la superficie del panel táctil. Esto podría producir daños irreparables a la pantalla táctil.
- Este producto ha sido tratado para una baja acumulación de electricidad estática y emisión de radiaciones. No obstante, puesto que los niños no tienen la visión totalmente desarrollada, para evitarles daños recomendamos que dejen descansar los ojos tras 30 minutos de uso.

#### <span id="page-5-0"></span>**1.1.2 MANTENIMIENTO:**

- Para proteger el monitor con pantalla táctil frente a posibles daños, no aplique una presión excesiva sobre el panel de la pantalla táctil. Cuando traslade el monitor, sosténgalo de la carcasa para levantarlo, sin colocar las manos o los dedos sobre el panel de la pantalla táctil.
- Evite que penetren líquidos en el interior del monitor con pantalla táctil. Si se introdujera líquido en el interior, haga que el monitor sea revisado por un técnico de servicio antes de volver a encenderlo.
- Para evitar el riesgo de descarga o daños irreparables en la unidad, no exponga el monitor con pantalla táctil al polvo, la lluvia, el agua o los ambientes excesivamente húmedos.
- Si se moja el monitor con pantalla táctil, séquelo con un paño lo antes posible.
- Si se introduce alguna sustancia líquida o sólida en el monitor con pantalla táctil, apáguelo de inmediato y desconecte el cable de alimentación. A continuación, retire el cuerpo extraño y lleve el monitor al servicio de asistencia técnica. No intente repararlo usted mismo.
- Desconecte el monitor con pantalla táctil si no lo va a usar durante un periodo prolongado.
- No almacene ni utilice el monitor con pantalla táctil en lugares expuestos a temperaturas extremas ni a la luz solar directa.
- Si desea disfrutar de las máximas prestaciones del monitor con pantalla táctil y de la mayor vida útil posible, utilícelo en un entorno que se ajuste a los siguientes intervalos de temperatura y humedad.
	- Temperatura: 5-35°C ó 41-95°F
	- Humedad: 20-80% HR

#### <span id="page-5-1"></span>**1.1.3 REPARACIÓN:**

- La cubierta de la carcasa sólo deberá ser abierta por personal técnico cualificado.
- En caso de requerirse algún documento para fines de reparación o integración, póngase en contacto con el servicio técnico local (véase "Centro de información al usuario").
- Información sobre transporte en "Especificaciones físicas".
- No deje el monitor con pantalla táctil en un vehículo expuesto a la luz directa del sol.

**Consulte a un técnico del servicio de asistencia si el monitor con pantalla táctil no funciona con normalidad o si no está seguro del procedimiento adecuado después de seguir las instrucciones de uso de este manual.**

# <span id="page-6-0"></span>**1.2 ADVERTENCIAS Y PRECAUCIONES**

# *CONOZCA ESTOS SÍMBOLOS DE SEGURIDAD*

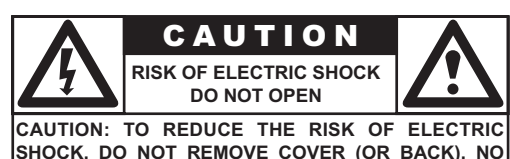

**USER SERVICEABLE PARTS INSIDE. REFER SER-VICING TO QUALIFIED SERVICE PERSONEL.** 

■ Este símbolo del rayo con punta de flecha dentro de un triángulo indica material sin aislamiento dentro de la unidad que puede ocasionar descargas eléctricas. Para la seguridad de todos los integrantes del hogar, no quite la tapa del producto.

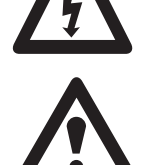

■ Para la seguridad de todos los integrantes del hogar, no quite la tapa del producto. El signo de exclamación dentro de un triángulo llama su atención sobre las características que debe leer detenidamente en la información adjunta para evitar problemas de funcionamiento y mantenimiento.

#### *ADVERTENCIAS*

El uso de controles, ajustes o procedimientos que no sean los especificados en esta documentación puede provocar la exposición a descargas o a peligros mecánicos y/o eléctricos.

Para reducir el riesgo de incendio o descarga eléctrica, este aparato no debe exponerse a la lluvia o humedad, y no se deben colocar sobre el mismo objetos que contengan líquidos, como jarrones.

#### *PRECAUCIÓN*

Para evitar descargas eléctricas, coloque la patilla ancha del enchufe en la ranura ancha e insértela a fondo.

# <span id="page-7-0"></span>**1.3 LIMPIEZA Y CUIDADOS**

- Para evitar posibles riesgos de descarga eléctrica, asegúrese de que el monitor con pantalla táctil esté desenchufado de la toma de corriente eléctrica antes de proceder a su limpieza.
- No use nunca diluyentes, insecticidas en aerosol, u otros productos químicos en la carcasa de la pantalla táctil o en sus proximidades, ya que pueden dañar de forma permanente el acabado de la carcasa.
- Para limpiar la carcasa del monitor con pantalla táctil, utilice un paño ligeramente humedecido con detergente suave. Use un paño seco limpio para secar las superficies frotadas. No utilice alcohol (metilo, etilo o isopropilo), líquidos con base de amoniaco o cualquier disolvente fuerte. No utilice diluyente ni benceno, limpiadores abrasivos o aire comprimido.
- Para limpiar la pantalla táctil, utilice limpiador de cristales. Aplique el limpiador en un paño y limpie la pantalla táctil. Nunca aplique el limpiador directamente sobre la pantalla táctil.
- Frote la parte frontal de la pantalla con un paño limpio humedecido con agua. Aplique movimientos suaves, uniformes, verticalmente durante la limpieza.
- Cuando limpie la pantalla táctil, tenga cuidado de no arañar o dañar la superficie de la pantalla (evite llevar joyas o utilizar productos abrasivos).
- Periódicamente, aspire los orificios de ventilación de la carcasa de la pantalla táctil.

# <span id="page-7-1"></span>**1.4 ELIMINACIÓN AL FINAL DE LA VIDA ÚTIL**

■ Este producto Philips y su embalaje contienen materiales que pueden reciclarse y reutilizarse. Las empresas especializadas pueden reciclar el producto para aumentar la cantidad de materiales reutilizables y minimizar las cantidades que deben desecharse adecuadamente.

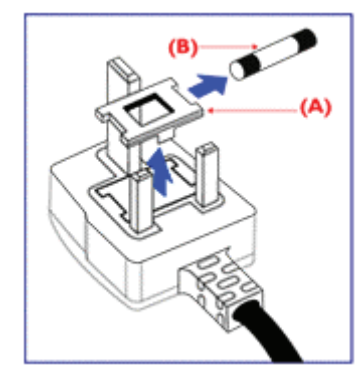

# <span id="page-8-0"></span>**1.5 INFORMACIÓN PARA USUARIOS EN EL REINO UNIDO**

# *ADVERTENCIA: ESTE APARATO DEBE TENER TOMA DE TIERRA*

El aparato se suministra con un enchufe moldeado aprobado de 13 A. Para cambiar un fusible en este tipo de enchufe, proceda como sigue:

- 1 Retire la tapa del fusible y posteriormente el fusible.
- 2 Coloque un nuevo fusible que debe ser del tipo aprobado BS 1362 5A,A.S.T.A. o BSI.
- 3 Vuelva a colocar la tapa del fusible.

Si el enchufe suministrado no es adecuado para sus tomas de corriente, debe cortarse y colocarse un enchufe adecuado de 3 patillas en su lugar. Si el enchufe eléctrico contiene un fusible, éste debe tener un valor de 5 A.

Si se utiliza un enchufe sin fusible, el fusible de la placa de distribución no debe ser superior a 5 A.

# **Observación:**

El enchufe cortado debe destruirse para evitar el posible riesgo de descarga si se introdujera en una toma de 13 A en otro lugar.

# **Cómo conectar un enchufe**

Los hilos del cable principal tienen distintos colores según la siguiente codificación:

- AZUL "NEUTRO" ("N")
- MARRÓN "CORRIENTE" ("L")
- VERDE Y AMARILLO "TIERRA" ("E")
- 1 El hilo VERDE Y AMARILLO debe conectarse al terminal del enchufe marcado con la letra "E" o por el símbolo de tierra  $\perp$  o con el color VERDE o VERDE Y AMARILLO.
- 2 El cable AZUL debe conectarse al terminal marcado con la letra "N" o con el color NEGRO.
- 3 El cable MARRÓN debe conectarse al terminal marcado con la letra "L" o con el color ROJO.

Antes de volver a colocar la tapa del enchufe, asegúrese de que la sujeción del cable esté fijada sobre la cubierta del cable, no solamente sobre los tres hilos.

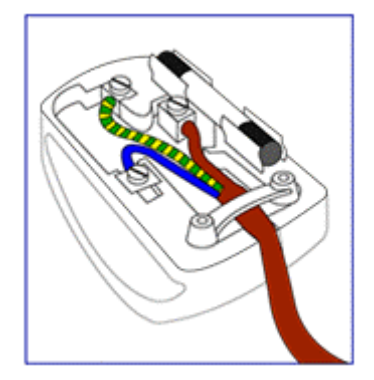

# <span id="page-10-0"></span>**2. AVISO REGULATORIO**

# **Declaración FCC**

La declaración de la Comisión federal de comunicaciones sobre interferencias de radiofrecuencias incluye la siguiente advertencia:

Este equipamiento ha sido probado y se ha demostrado su conformidad con los límites para un dispositivo digital de clase B, con arreglo a la parte 15 de las normas FCC.

Estos límites se han establecido para ofrecer una protección razonable contra interferencias dañinas en una instalación residencial. Este equipamiento genera, usa y puede irradiar energía de radiofrecuencia, y si no es instalado y utilizado de acuerdo a las instrucciones, puede causar interferencias dañinas para las comunicaciones de radio. No obstante, no hay garantía de que la interferencia no vaya a ocurrir en una instalación concreta.

Si este equipamiento causa interferencias dañinas a la recepción de radio o televisión, lo cual puede ser determinado apagando y encendiendo el equipamiento, el usuario es alentado a intentar corregir la interferencia con una o más de las siguientes medidas:

- Conecte el equipamiento a una toma en un circuito distinto de aquel al que esté conectado el receptor.
- Consulte con el distribuidor o un técnico de radio/TV experimentado para obtener ayuda.

#### **Advertencia**

El usuario debe usar cables de interfaz de señal blindados para mantener la conformidad FCC para el producto. Se suministra con este monitor un cable alimentador desmontable con tipos de terminación IEC320. Puede ser adecuado para conectar a cualquier ordenador personal listado en UL con configuración similar. Antes de hacer la conexión, asegúrese de que el intervalo de tensión de la toma de servicio para el ordenador sea el mismo que para el monitor y que el amperaje nominal de la toma de servicio del ordenador sea equivalente o superior a la tensión nominal del monitor. Para aplicaciones de 120 voltios, use sólo un cable alimentador desmontable listado en UL con configuración NEMA

tapa de enchufe de tipo 5-15P (clavijas paralelas). Para aplicaciones de 240 voltios, use sólo un cable alimentador desmontable listado en UL con configuración NEMA, tapa de enchufe de tipo 6015P (clavijas en tándem).

#### **Aviso de conformidad IC**

Este aparato digital de clase B es conforme a todas las exigencias de las Regulaciones de equipamientos causantes de interferencias de ICES-003.

# <span id="page-12-0"></span>**3. CARACTERÍSTICAS DEL PRODUCTO**

# **Coste de propiedad total inferior**

- SmartManage habilitado
- Consumo de energía inferior

## **Frente de pantalla óptimo para una mejor experiencia de pantalla**

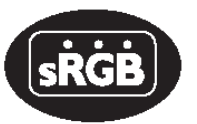

- Resolución SXGA, 1280 x 1024
- Preparado para sRGB
- Tiempo de respuesta rápido

#### **Cómoda adaptabilidad**

- Pantalla táctil incorporada
- Carcasa metálica ultrarresistente
- Compatible con gestión por cable
- Orificios de montaje VESA

#### **Características destacadas del producto**

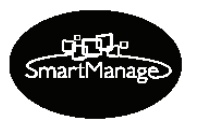

- SmartManage habilitado SmartManage es un sistema para la supervisión, gestión y comprobación de estado de los dispositivos de visualización, así como para la prestación de asistencia remota a usuarios con dificultades, todo ello integrado en una LAN*.*
- Consumo de energía inferior Reducción de la energía eléctrica necesaria para hacer funcionar un dispositivo.

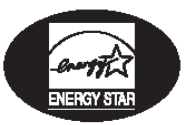

■ Socio de Energy Star Fabricante conforme a las exigencias de conservación de la energía estipuladas por la agencia de protección medioambiental del gobierno de los EE.UU.

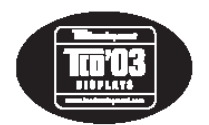

# Conformidad TCO '03

Una norma TCO (Confederación sueca de empleados profesionales) incluso más estricta que la MPR-II respecto a la seguridad y ergonomía, relativas especialmente a campos eléctricos alternantes (AEF).

Tiempo de respuesta de 8 ms. El tiempo de respuesta es el periodo necesario para que una célula de cristal líquido pase de activa (negro) a inactiva (blanco) y vuelva a activa (negro). Se mide en milisegundos. Cuanto más rápido, mejor: un tiempo de respuesta inferior significa transiciones más rápidas y, por tanto, resultados con menos artificios de imagen visibles en la visualización de imágenes de movimiento rápido.

# <span id="page-14-0"></span>**4. DESEMBALAJE E INSTALACIÓN**

# <span id="page-14-1"></span>**4.1 DESEMBALAJE**

- El monitor está embalado en cartón junto con los accesorios estándar. Cualquier accesorio opcional estará embalado aparte.
- La pantalla táctil es una plancha de cristal recubierta de plástico colocada encima del panel LCD de 19". Tenga cuidado ya que el cristal es muy frágil.
- Después de abrir el embalaje, compruebe que el contenido esté completo y en buen estado.

#### **Importante:**

Conserve la caja original y el material de embalaje en caso de que necesite devolver el producto.

# <span id="page-14-2"></span>**4.2 CONTENIDO DEL PAQUETE**

Compruebe si el paquete contiene los siguientes elementos:

- Monitor con pantalla táctil de 19"
- CD-ROM con el manual de uso + controladores
- Cable de alimentación
- Cable de señal VGA
- Cable de pantalla táctil

#### **Observación:**

El cable de serie está fijado al monitor y no puede retirarse.

■ Cable de altavoz

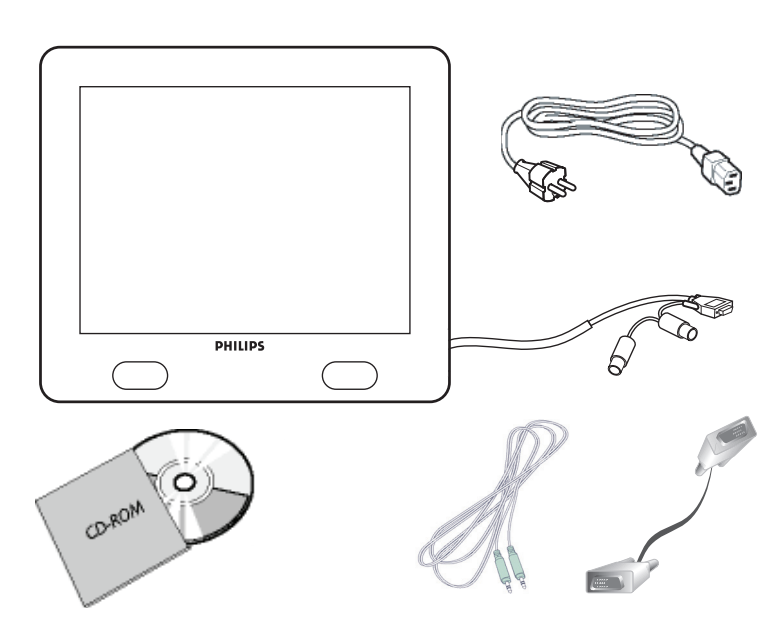

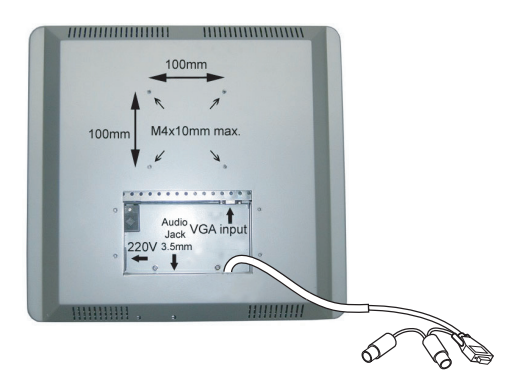

# <span id="page-15-0"></span>**4.3 CONSEJOS PARA LA INSTALACIÓN**

El monitor con pantalla táctil cumple la norma de interfaz de montaje físico de monitor de panel plano VESA. La interfaz de montaje VESA está situada en la parte posterior del monitor con pantalla táctil. Utilice tornillos M4 con una longitud de 10 mm para instalar dispositivos de montaje, como soportes de pared y de mesa.

#### **Observación:**

Utilice los tornillos originales.

# <span id="page-16-0"></span>**5. PARTES Y FUNCIONES**

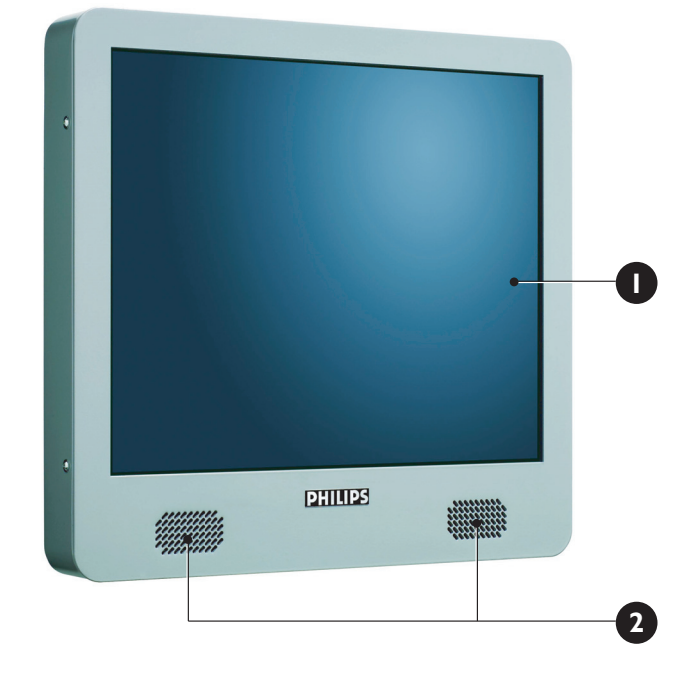

<span id="page-16-1"></span>**5.1 VISTA FRONTAL**

- **1. Pantalla táctil**
- **2. Altavoces izquierdo y derecho**

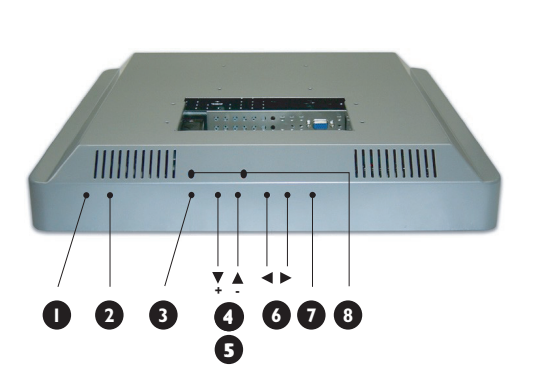

# <span id="page-17-0"></span>**5.2 VISTA TRASERA**

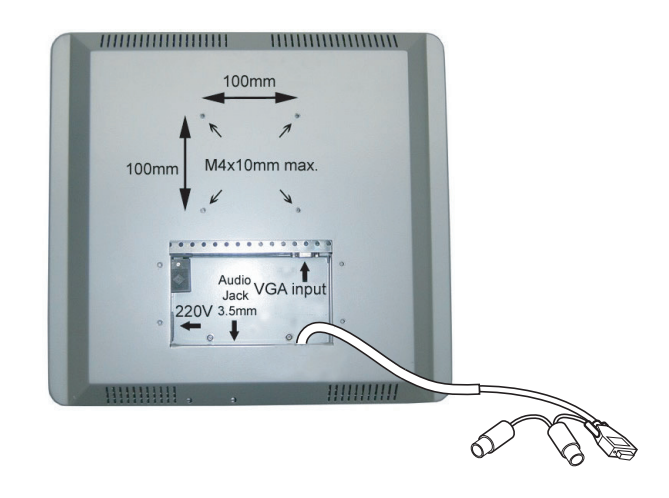

# **1. LED DE ESTADO**

Indica el estado del monitor

# **2. Interruptor POWER**

Apaga y enciende la alimentación desde el modo stand-by. Hay un tiempo de espera entre los ciclos de encendido/apagado.

#### **3. Botón de menú en pantalla (OSD)** Utilice este botón para introducir los controles del menú en pantalla.

**4. Botones de flecha arriba/abajo** Utilice estos botones para navegar a través del menú en pantalla.

#### **5. Tecla de brillo**

Cuando se pulsan los botones de flecha arriba y abajo, aparecerá el control para el ajuste de BRILLO.

#### **6. Botones de flecha izquierda/derecha** Utilice estos botones para navegar a través del menú en pantalla.

**7. Autoajuste**

Utilice este botón para ajustar

- la posición horizontal
- la posición vertical
- la configuración de fase y reloj

# **8. Controles de volumen I/D**

Utilice un pequeño destornillador con punta plana para ajustar al nivel de volumen deseado. Gire los controles en sentido horario para aumentar el nivel de volumen o en sentido antihorario para disminuirlo.

# <span id="page-18-0"></span>**6. CONEXIÓN A EQUIPOS EXTERNOS**

# <span id="page-18-1"></span>**6.1 CONEXIÓN DE UN PC**

#### **Precaución:**

Antes de conectar los cables al monitor con pantalla táctil y al PC, asegúrese de que el ordenador esté apagado y que el cable de alimentación del monitor con pantalla táctil no esté enchufado.

# <span id="page-18-2"></span>**6.1.1 LAS CONEXIONES DE LA PANTALLA TÁCTIL**

Deben conectarse los siguientes cables al monitor con pantalla táctil:

- Cable de alimentación
- Cable de señal VGA
- Cable de altavoz

#### **Observación:**

El cable de interfaz de serie está preconectado al monitor. La longitud del cable de serie es de 1,3 metros.

#### **Para conectar los cables al monitor con pantalla táctil:**

- 1 Retire la placa de la parte posterior del monitor con pantalla táctil; 4x tornillos.
- 2 Conecte el extremo hembra del cable de alimentación al puerto de alimentación del monitor con pantalla táctil (**1**).
- 3 Conecte el cable de señal VGA al conector VGA del monitor con pantalla táctil (**2**). Fije el cable girando los tornillos del conector en sentido horario.
- 4 Para utilizar los altavoces integrados, debe conectar el cable de altavoz. Conecte el cable de altavoz al puerto de altavoz del interior de la parte posterior de monitor con pantalla táctil (**3**).
- 5 Vuelva a montar la placa de la parte posterior del monitor con pantalla táctil utilizando los 4 tornillos.

#### **Observación:**

La placa puede colocarse con el conducto para el cable arriba o abajo. Seleccione la posición deseada.

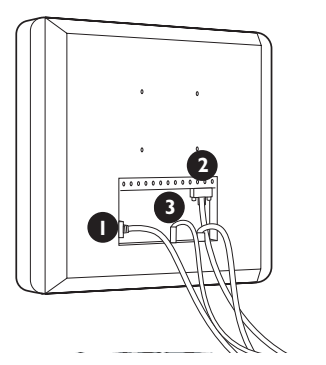

#### <span id="page-19-0"></span>**6.1.2 CONEXIONES DEL PC**

- 1 Apague el ordenador y desenchufe el cable de alimentación de éste (**1**).
- 2 Conecte el cable de señal VGA al conector de vídeo (**2**) de la parte posterior de su ordenador. Fije el cable girando los tornillos del conector en sentido horario.
- 3 Conecte el cable de serie (hembra RS-232) al puerto de serie de la parte posterior de su PC (**3**). Fije el cable girando los tornillos del conector en sentido horario.
- 4 Desconecte el conector macho PS/2 del puerto del teclado del PC y conéctelo al conector hembra PS/2 del cable principal de conexión del cable de serie (hembra RS-232) (**4**).
- 5 Enchufe el conector macho PS/2 del cable principal de conexión del cable de serie (hembra RS-232) en el puerto del teclado del PC (**5**).
- 6 Conecte el conector de altavoz a la salida de audio del PC (**6**).
- 7 Enchufe el cable de alimentación del monitor con pantalla táctil y su ordenador en una toma eléctrica (**7**).
- 8 Encienda el ordenador y el monitor con pantalla táctil. Si el monitor muestra una imagen, la instalación se ha completado.
- 9 Si la imagen no está centrada en la zona de pantalla, utilice los controles del monitor para ajustar la imagen. SI desea más información, consulte el capítulo Funciones básicas.

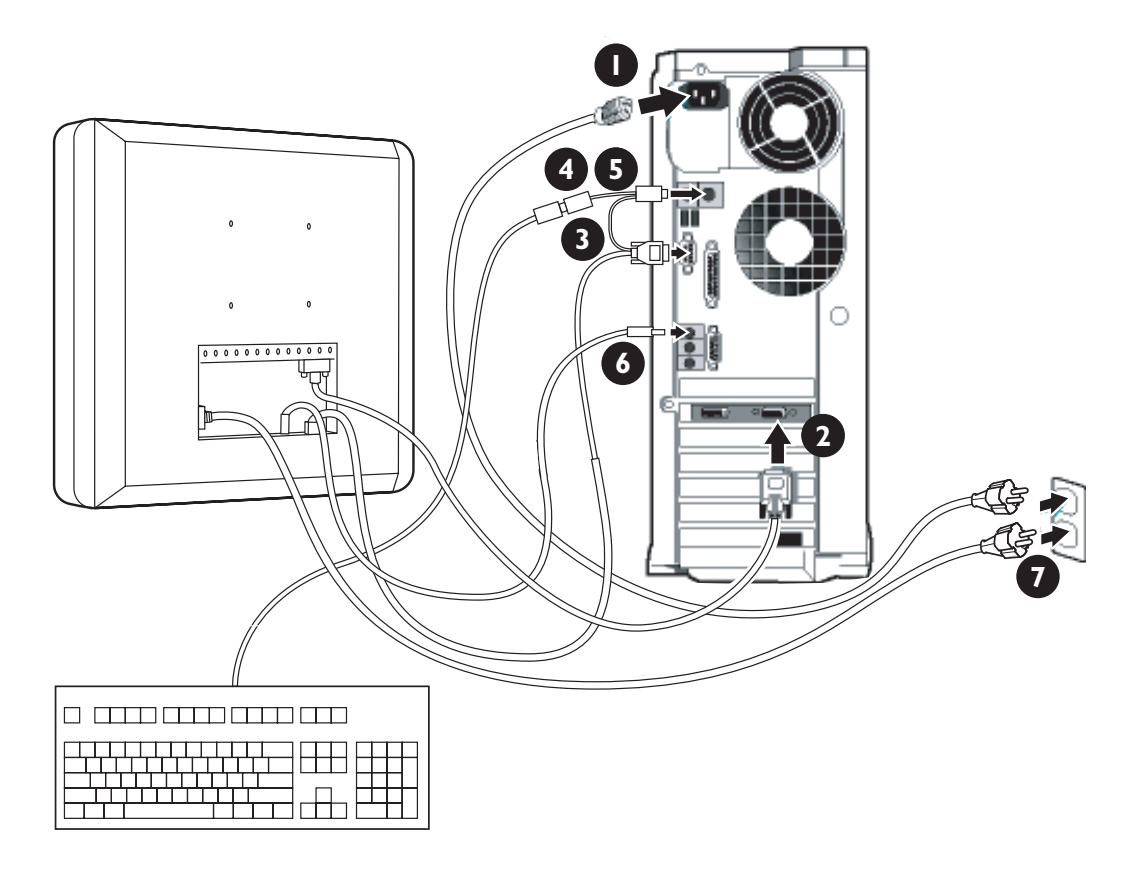

# <span id="page-20-0"></span>**6.2 PUESTA EN MARCHA**

#### <span id="page-20-1"></span>**6.2.1 INSTALACIÓN DEL CONTROLADOR DEL MONITOR**

La función VESA DDC2B integrada en los monitores Philips es compatible con los requisitos Plug & Play para Windows® 95/98/2000/ Me/XP. Debe instalar este archivo de información (.inf) para poder habilitar el monitor Philips monitor desde el cuadro de diálogo "Monitor" en Windows® 95/98/2000/Me/XP y poder activar la aplicación Plug & Play. El procedimiento de instalación basado en Windows® 95, versión OEM 2, 98, Me, XP y 2000 se especifica a continuación:

#### **Para Windows® 95**

- 1 Inicie Windows® 95.
- 2 Haga clic en el botón "Inicio".
- 3 Seleccione "Configuración", a continuación haga clic en "Panel de control".
- 4 Haga doble clic en el icono "Pantalla".
- 5 Seleccione la pestaña "Configuración", a continuación haga clic en "Opciones avanzadas...".
- 6 Seleccione el botón "Monitor".
- 7 Seleccione "Cambiar...", a continuación haga clic en "Usar disco...".
- 8 Haga clic en el botón "Examinar...", seleccione la unidad apropiada F: (Unidad de CD-ROM).
- 9 Haga clic en el botón "Aceptar".
- 10 Haga clic en el botón "Aceptar", a continuación seleccione el modelo de su monitor.
- 11 Haga clic en el botón "Aceptar".
- 12 Haga clic en el botón "Cerrar".

#### **Para Windows® 98**

- 1 Inicie Windows® 98.
- 2 Haga clic en el botón "Inicio".
- 3 Seleccione "Configuración", a continuación haga clic en "Panel de control".
- 4 Haga doble clic en el icono "Pantalla".
- 5 Seleccione la pestaña "Configuración", a continuación haga clic en "Opciones avanzadas...".
- 6 Seleccione el botón "Monitor".
- 7 Seleccione "Cambiar...", a continuación haga clic en "Siguiente".
- 8 Seleccione "Mostrar una lista de los controladores de este dispositivo para poder elegir un controlador específico".
- 9 Haga clic en "Siguiente", a continuación haga clic en "Usar disco...".
- 10 Haga clic en el botón "Examinar...", seleccione la unidad apropiada F: (Unidad de CD-ROM).
- 11 Haga clic en el botón "Aceptar".
- 12 Haga clic en el botón "Aceptar", a continuación seleccione el modelo de su monitor.
- 13 Haga clic en el botón "Siguiente".
- 14 Haga clic en el botón "Finalizar" y a continuación en el botón "Cerrar".

#### **Para Windows® Me**

- 1 Inicie Windows® Me.
- 2 Haga clic en el botón "Inicio".
- 3 Seleccione "Configuración", a continuación haga clic en "Panel de control".
- 4 Haga doble clic en el icono "Pantalla".
- 5 Seleccione la pestaña "Configuración", a continuación haga clic en "Opciones avanzadas...".
- 6 Seleccione el botón "Monitor" y, a continuación haga clic en el botón "Cambiar...".
- 7 Seleccione "Especificar la ubicación del controlador (avanzado)" y haga clic en el botón "Siguiente".
- 8 Seleccione "Mostrar una lista de los controladores de este dispositivo para poder elegir un controlador específico", a continuación haga clic en "Siguiente".
- 9 Haga clic en "Usar disco...".
- 10 Haga clic en el botón "Examinar...", seleccione la unidad apropiada F: (Unidad de CD-ROM).
- 11 Haga clic en el botón "Aceptar".
- 12 Haga clic en el botón "Aceptar", seleccione el modelo de su monitor.
- 13 Haga clic en el botón "Siguiente".
- 14 Haga clic en el botón "Finalizar" y a continuación en el botón "Cerrar".

#### **Para Windows® 2000**

- 1 Inicie Windows® 2000.
- 2 Haga clic en el botón "Inicio".
- 3 Seleccione "Configuración", a continuación haga clic en "Panel de control".
- 4 Haga doble clic en el icono "Pantalla".
- 5 Seleccione la pestaña "Configuración", a continuación haga clic en "Opciones avanzadas...".
- 6 Seleccione "Monitor".
	- Si el botón "Propiedades" está inactivo, significa que su monitor está correctamente configurado. Detenga la instalación.
	- Si el botón "Propiedades" está activo. Haga clic en el botón "Propiedades". Siga los pasos siguientes.
- 7 Haga clic en "Controlador", a continuación haga clic en "Actualizar controlador...".
- 8 Haga clic en el botón "Siguiente".
- 9 Seleccione "Mostrar una lista de los controladores de este dispositivo para poder elegir un controlador específico", a continuación haga clic en "Siguiente".
- 10 Haga clic en "Usar disco...".
- 11 Haga clic en el botón "Examinar...", a continuación seleccione la unidad apropiada F: (Unidad de CD-ROM).
- 12 Haga clic en el botón "Abrir", a continuación haga clic en el botón "Aceptar".
- 13 Seleccione el modelo de su monitor y haga clic en el botón "Siguiente".
- 14 Haga clic en el botón "Finalizar" y a continuación en el botón "Cerrar". Si puede ver la ventana "Firma digital no encontrada", haga clic en el botón "Sí".

#### **Para Windows® XP**

- 1 Inicie Windows® XP.
- 2 Haga clic en el botón "Inicio", a continuación haga clic en "Panel de control".
- 3 Seleccione la categoría "Impresoras y otros equipos".
- 4 Haga clic en la opción "Pantalla".
- 5 Seleccione la pestaña "Configuración", a continuación haga clic en el botón "Opciones avanzadas".
- 6 Seleccione la pestaña "Monitor".
	- Si el botón "Propiedades" está inactivo, significa que su monitor está correctamente configurado. Detenga la instalación.
	- Si el botón "Propiedades" está activo, haga clic en el botón "Propiedades". Siga los pasos siguientes.
- 7 Haga clic en la pestaña "Controlador" y después en el botón "Actualizar controlador…".
- 8 Seleccione el botón de radio "Instalar de una lista o ubicación específica [avanzada]", a continuación haga clic en el botón "Siguiente".
- 9 Seleccione el botón de radio "No examinar. Yo elegiré el controlador"', a continuación haga clic en el botón "Siguiente".
- 10 Haga clic en el botón "Usar disco...", a continuación haga clic en el botón "Examinar...".
- 11 Seleccione la unidad apropiada F: (Unidad CD-ROM).
- 12 Haga clic en el botón "Abrir" y a continuación en "Aceptar".
- 13 Seleccione el modelo de su monitor y haga clic en el botón "Siguiente".
	- Si aparece el mensaje "no ha superado la prueba del logotipo de Windows® para verificar su compatibilidad con Windows® XP", pulse el botón "Continuar de todas formas".
- 14 Haga clic en el botón "Finalizar" y a continuación en el botón "Cerrar".

15 Haga clic en el botón "Aceptar", y a continuación haga clic de nuevo en "Aceptar" para cerrar el cuadro de diálogo de Propiedades de Pantalla.

# **Observación:**

Si su versión de Windows® 95/98/2000/Me/XP es diferente o necesita una información más detallada sobre la instalación, consulte el manual de usuario de Windows® 95/98/2000/Me/XP.

# <span id="page-24-0"></span>**6.2.2 INSTALACIÓN DEL CONTROLADOR TÁCTIL DE SERIE PARA WINDOWS**

#### **Observación:**

Para Windows 2000 y NT 4.0 debe tener derechos de acceso de administrador para poder instalar el controlador.

- 1 Introduzca el CD que contiene los controladores táctiles de serie en la unidad de CD-ROM de su ordenador.
- 2 Seleccione la unidad de CD-ROM que contiene el CD con los controladores táctiles de serie.
- 3 Examine la carpeta que contiene el archivo setup.exe para instalar los archivos del controlador para su sistema operativo.
- 4 Haga doble clic en "setup.exe" para iniciar la instalación.
- 5 Siga las instrucciones de instalación de la pantalla de su ordenador.

#### **Observación:**

Consulte la siguiente página si desea un ejemplo de instalación en Windows 2000.

- 6 Reinicie el ordenador después de instalar el software para activar el controlador de la pantalla táctil.
- 7 Calibre la pantalla táctil para ajustar el área activa de la pantalla y alinear la pantalla táctil con la imagen de vídeo subyacente. => Tras reiniciar, aparece el servidor de calibración.
- 8 Pulse los puntos activos de la pantalla para calibrar la pantalla táctil.

#### **Observación:**

Una vez instalado el controlador, la pantalla táctil actuará como una función de ratón estándar en Windows.

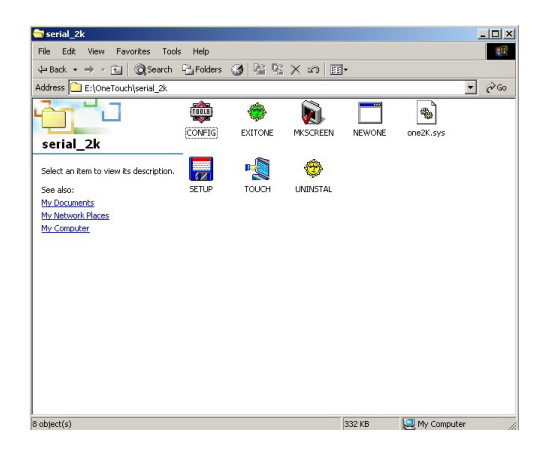

#### - |미 ×|<br>|18 Serial 2k **4-Back → → ④ ②Search 已Folders ③ 哈 º × x2 国·**  $\overline{\mathbf{r}}$   $\partial$  Go Address CE:\OneTouch\serial\_2  $\overline{\text{a}^{\text{H}}\text{u}}$ **THE**  $\bigoplus$ ĥ Г  $\bullet$ EVITOME MESCREEN **NEWCA** serial\_2k lity For \ **SETUP**<br>Application  $\mathbb{Z}$ **Onetouch** Modified: 10/07/200 Welcome Size: 53.5 KB Copyright (C) 1996 - 2002 , All Right Reserved<br>Onetouch TECHNOLOGIES CO., LTD. Attributes: (normal) For Onetouch 2K-A and 2K-B Serial Controller<br>Version : 1.30 Onetouch is a registered trademark of<br>Onetouch Technologies Co., Ltd. **Please** click "Next" to continue  $Next>> [N]$ Cancel [C] |<br>|Type: Application Size: 53.5 KB 53.5 KB Ay Computer

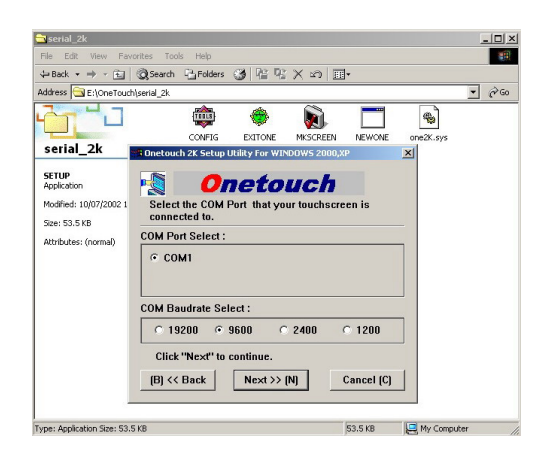

## **Ejemplo de instalación en Windows 2000**

1 En el CD de instalación, examine los archivos que aparecen en la figura.

- 2 Haga doble clic en "setup.exe" para iniciar la instalación. => Aparece la pantalla de presentación.
- 3 Haga clic en NEXT para continuar.

- 4 Seleccione el puerto COM (serie) al que ha enchufado la pantalla táctil.
- 5 Deje la velocidad en baudios a 9600.
- 6 Haga clic en NEXT para continuar.

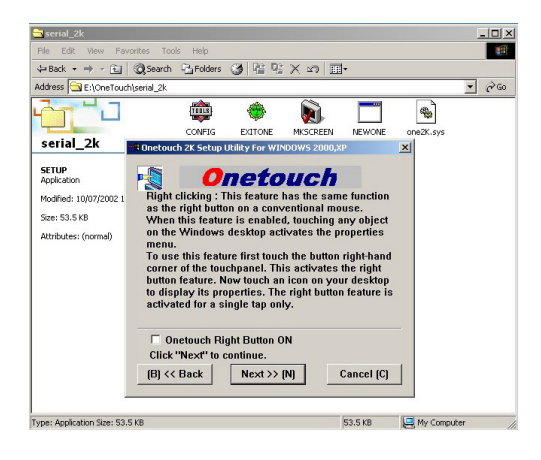

 $Serial_2k$ 

 $\begin{picture}(130,10) \put(0,0){\line(1,0){10}} \put(15,0){\line(1,0){10}} \put(15,0){\line(1,0){10}} \put(15,0){\line(1,0){10}} \put(15,0){\line(1,0){10}} \put(15,0){\line(1,0){10}} \put(15,0){\line(1,0){10}} \put(15,0){\line(1,0){10}} \put(15,0){\line(1,0){10}} \put(15,0){\line(1,0){10}} \put(15,0){\line(1,0){10}} \put(15,0){\line($  $\overline{\overline{1} \overline{1}}$ 

serial\_2k

Modified: 10/07/2002

Attributes: (normal)

l<br>Type: Application Size: 53.5 KB

SETUP<br>Application

Size: 53.5 KB

mu)

COM Port: COM1 Right Button Setting : OFF Click "Next" to continue.

 $\overline{\bullet}$ 

Now you completed Onetouch Touchscreen sett<br>Please check the following message of setting

If you agree these setting please click the "Next"<br>button and start the screen alignment.<br>If you don't agree these setting, please click the<br>"Back" button and change it.

CONFIG EXITONE

**NO.** 

 $\Box$ 

setting

 $\bullet$ 

 $\overline{\mathbf{x}}$ 

53.5 KB My Computer

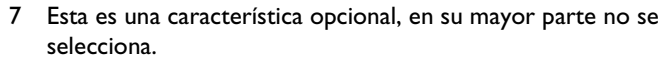

8 Haga clic en NEXT para continuar.

- 9 El asistente de instalación Onetouch le pide que confirme si la configuración seleccionada es correcta.
	- 10 Haga clic en NEXT para continuar.

. [미 ×<br>- 18

 $\overline{\phantom{a}}$   $\phi$  Go

- $[{\mathsf B}] \ll {\mathsf Back} \qquad \qquad {\mathsf{Next}} \gg [{\mathsf N}].$ Cancel [C] Type: Application Size: 53.5 KB 53.5 KB My Computer  $\frac{1|0|}{48}$  $S<sub>serial_2k</sub>$ 4-Back → → 白 @Search Grolders ③ 陪 な × の 田 Address **Exception**  $\overline{\phantom{a}}$   $\phi$  Go  $\frac{1}{\ln 2}$ ♠  $\Box$ Ò  $\mathbf{e}$ EXTON MKSCREEN serial 2k h 2K Setup UI lity For V **SETUP**<br>Application **Click [Install] button to write Driver into system** Modified: 10/07/2002 Size: 53.5 KB Attributes: (normal) Welcome Onetouch | Install (I) |
- 11 Haga clic en INSTALL para comenzar la instalación.

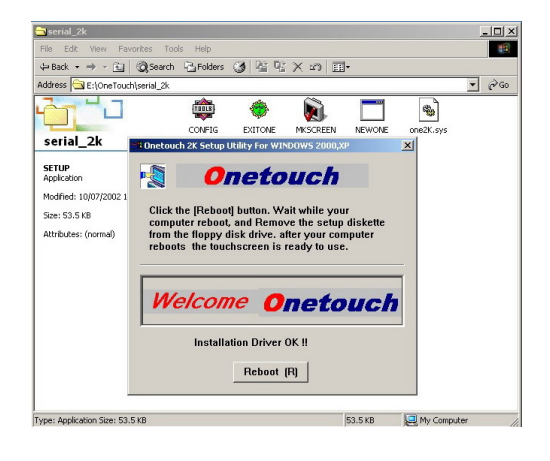

12 Haga clic en REBOOT para reiniciar el sistema.

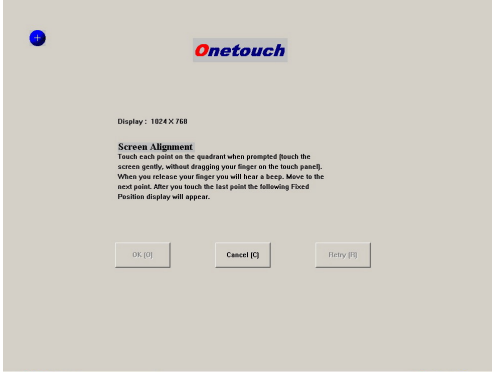

- 13 Tras reiniciar aparece automáticamente la pantalla de alineación.
- 14 Pulse el punto lo más exactamente posible con el dedo.
- 15 Tras esto, aparecerán otros tres puntos marcadores en las esquinas para tocarlos de la forma más precisa posible.
- 16 Cuando lo haya hecho, haga clic o pulse OK.

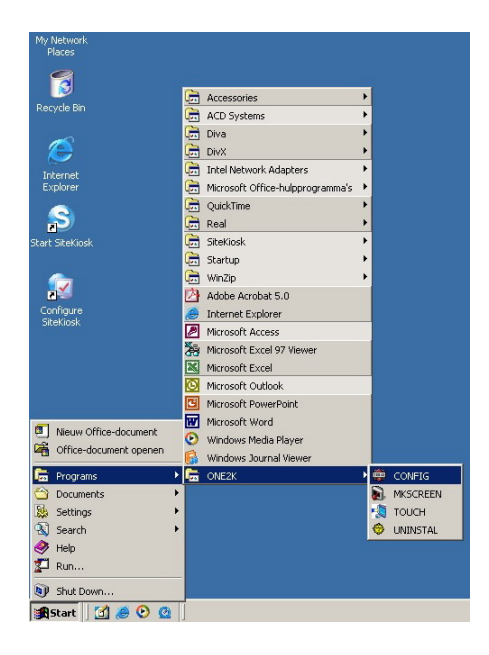

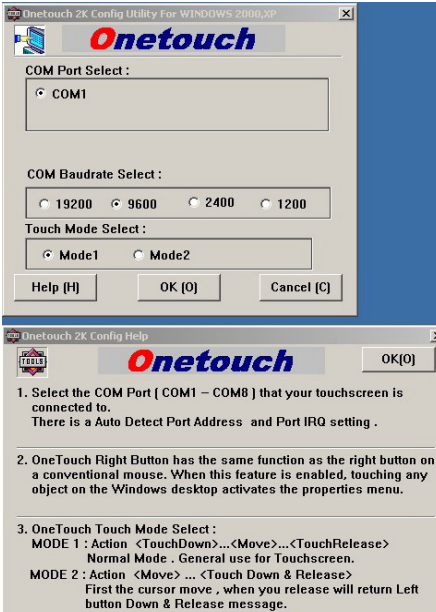

17 Regresará al escritorio. ¡Ahora el sistema está activado para su uso táctil! Puede configurar la configuración seleccionando:

# **INICIO => Programas => ONE2K (XP) =>:**

● **CONFIG**

Para configurar un puerto de comunicación diferente.

- **MKSCREEN** Para recalibrar la pantalla.
- **TOUCH** Para reiniciar el controlador táctil si ha detenido manualmente el controlador Onetouch.
- **UNINSTAL** Para eliminar el controlador.

- La figura superior muestra la pantalla CONFIG.
- En el cuadro "COM Port Select:" puede seleccionar un puerto de comunicación de serie diferente (COM / RS232), si está disponible.
- En el cuadro "Touch Mode Select:" puede seleccionar entre dos modos. El "Mode 1" es el valor predeterminado.

La figura inferior muestra el archivo de ayuda, explicando las diferencias entre "Mode 1" y "Mode 2".

# <span id="page-30-0"></span>**7. FUNCIONES BÁSICAS**

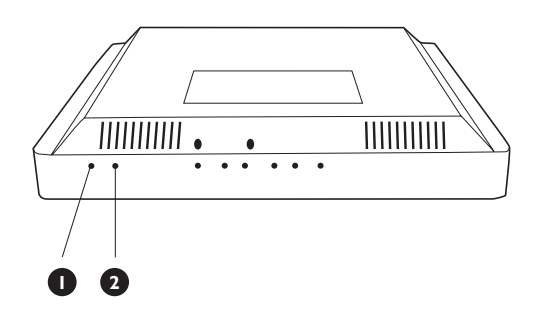

# **PHILIPS CONFIGURACIÓN MONITOR et Cerrar Y Contraste** Número De Serie:<br>BZ 116067 1280 X 1024 G 60Hz ▲▼ Desplazar, @ Confirmar

# <span id="page-30-1"></span>**7.1 ENCENDIDO/APAGADO**

Pulse el interruptor de encendido (**2**) en la parte inferior del monitor, para encenderlo y apagarlo.

# **LED de estado (1):**

- **No iluminado = no se detecta energía CA** Si el interruptor principal (parte posterior del panel) está apagado, este LED no se iluminará.
- **Naranja = "stand-by" (apagado) con detección de energía CA**

El LED se iluminará de color naranja si el monitor está en modo "stand-by".

■ **Verde continuo = encendido**

# <span id="page-30-2"></span>**7.2 FUNCIÓN DE PANTALLA TÁCTIL**

La pantalla táctil integrada actúa básicamente como una función de ratón de PC estándar. Para este fin, se incluye en el paquete un CD-ROM con los controladores y el manual.

Para el soporte técnico de la aplicación:

- Consulte la lista de preguntas más frecuentes en el apéndice de este manual.
- Contacte con el servicio de asistencia telefónica de soporte de la aplicación, llamando a uno de los números de teléfono de la organización de servicio técnico de Philips, que se encuentran en el capítulo Garantía de este manual.

# <span id="page-30-3"></span>**7.3 MENÚ EN PANTALLA (OSD)**

# **¿Qué es el menú en pantalla (OSD)?**

El menú en pantalla (OSD) es una característica de todos los monitores LCD de Philips.

Permite al usuario ajustar las propiedades de pantalla y seleccionar funciones directamente a través de una ventana de instrucciones en pantalla.

#### **Acceso al menú en pantalla a través del mando a distancia o el panel frontal**

El menú en pantalla (OSD) le permite acceder a configurar varios parámetros equipados en esta pantalla.

- 1 Para acceder al menú en pantalla, pulse los botones de flecha arriba/ abajo en el panel del monitor.
- 2 Para navegar por el menú en pantalla, utilice los botones de flecha izquierda/derecha en el panel del monitor.
- 3 Para confirmar la selección o el cambio pulse el botón OK.

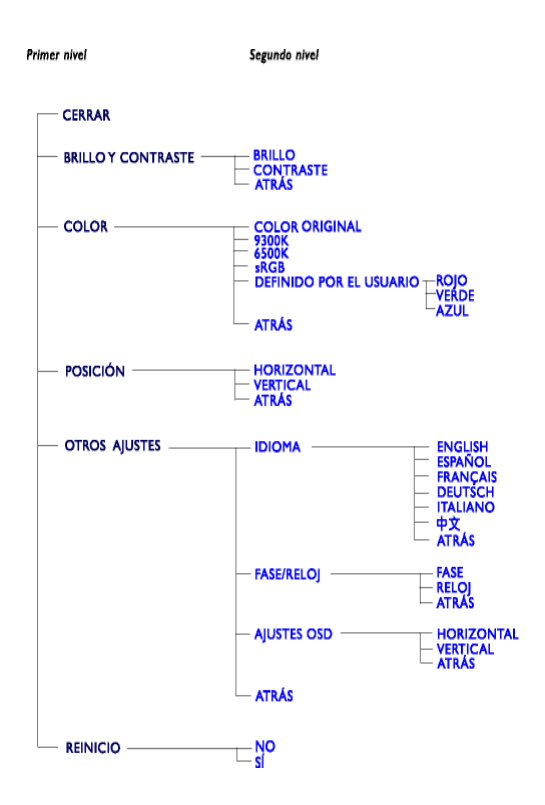

# <span id="page-31-0"></span>**7.4 EL ÁRBOL DE MENÚ EN PANTALLA (OSD)**

A continuación se presenta una perspectiva general de la estructura del menú en pantalla. Podrá utilizarla como referencia cuando desee aprender a realizar los diferentes ajustes.

#### **Observaciones:**

Observación: sRGB es una norma que garantiza el correcto intercambio de colores entre distintos dispositivos (p. ej. cámaras digitales, monitores, impresoras, escáneres, etc.)

Al utilizar un espacio de color unificado mediante la norma, sRGB ayudará a representar correctamente imágenes tomadas por un dispositivo compatible con sRGB en los monitores Philips con sRGB habilitado.

De esta forma, los colores se calibran y puede confiar en la corrección de los colores que se muestran en su pantalla.

Es importante con el uso de sRGB que el brillo y el contraste de su monitor estén fijados a un ajuste predefinido, así como el espectro de colores. Por tanto, es importante seleccionar el ajuste sRGB en el menú en pantalla del monitor.

- 1 Pulse el botón "OK" de la parte frontal de su monitor.
- 2 Mueva el botón hacia abajo para ir a "Color".
- 3 Pulse de nuevo el botón "OK".
- 4 Utilice el botón derecho para ir a sRGB.
- 5 Mueva el botón inferior.
- 6 Pulse "OK" de nuevo para salir del menú en pantalla.

Tras esto, no cambie el ajuste de brillo ni de contraste de su monitor.

Si cambia cualquiera de ellos, el monitor saldrá del modo sRGB y pasará a un ajuste de temperatura del color de 6500K.

# <span id="page-32-0"></span>**8. FUNCIONES AVANZADAS**

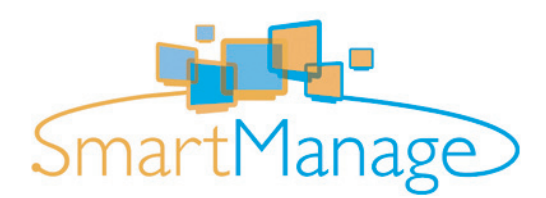

# <span id="page-32-1"></span>**8.1 SMARTMANAGE**

# <span id="page-32-2"></span>**8.1.1 INTRODUCCIÓN**

SmartManage de Philips es una solución avanzada para usuarios, en especial para los administradores de sistemas corporativos o institucionales, que les permite controlar los monitores Philips que forman parte del entorno de gestión de activos. La solución consta de tres componentes básicos: Philips SmartManage Administrator, Philips SmarControl y Agent.

Philips SmartManage es una solución desarrollada conjuntamente por Philips y Altiris Inc.

# <span id="page-32-3"></span>**8.1.2 CARACTERÍSTICAS Y VENTAJAS DE SMARTMANAGE**

Philips SmartManage es una consola de gestión informática diseñada para recopilar datos de monitores, elaborar informes sobre activos, controlar y monitorizar la seguridad de los activos, y transmitir mensajes instantáneos a los usuarios de los monitores.

Las principales características de Philips SmartManage son las siguientes:

- Refuerzo de las medidas de seguridad para que los usuarios corporativos garanticen sus inversiones.
- Función de ahorro energético para reducir el gasto eléctrico y el tiempo empleado en encender y apagar los monitores.
- SmartControl ofrece otra alternativa para ajustar el rendimiento y la configuración de los monitores.
- Los informes automáticos de activos reducen las tareas de control y mantenimiento, mejoran los ciclos de servicio y ahorran gastos.

#### **Observaciones:**

- Puede descargarse una versión de prueba de SmartManage en http://www.altiris.com/philips
- Si desea más información sobre Philips SmartManage, póngase en contacto con los representantes de ventas de Philips en su país.
- SmartManage es un software especial para el entorno corporativo. Los usuarios particulares normalmente no necesitarán usar SmartManage.

# **Philips SmartControl**

SmartControl y SmartManage Agent se implantan e instalan en ordenadores que utilizan monitores Philips. Con SmartControl y SmartManage Agent, los monitores y los ordenadores pueden interactuar con las instrucciones del administrador. SmartControl actúa en ordenadores individuales, de forma que los usuarios finales también pueden usar el programa para configurar el rendimiento del monitor.

- **Requisitos**
	- Tarjetas gráficas con nVIDIA (TNT2, GeForce, Quadro o más recientes) y chipsets gráficos ATI (Radeon o más recientes), compatibles con la interfaz DDC/CI
	- I Sistemas operativos Microsoft Windows 2000 y XP.
	- Monitores Philips compatibles con la interfaz DDC/CI

#### ■ **Instalación**

Cómo descargar el archivo "SmartControl Installation":

- 1 Visite http://www.philips.com
- 2 Seleccione su país.
- 3 Haga clic en "Información de contacto y asistencia".
- 4 Haga clic en el campo "Monitores y periféricos de PC".
- 5 Introduzca el número de modelo.
- 6 Seleccione la página "Software".
- 7 Seleccione "Software SmartControl". Ahora puede descargar SmartControl y su controlador para la instalación.

#### **Observación:**

Siga las instrucciones del programa de instalación de SmartControl.

#### ■ **Acceso a SmartControl**

- Haga clic derecho en el escritorio de su ordenador y seleccione Propiedades en el menú emergente.
- Haga clic en la pestaña Configuración y a continuación en el botón Opciones avanzadas.
- Haga clic en la pestaña Philips SmartControl.

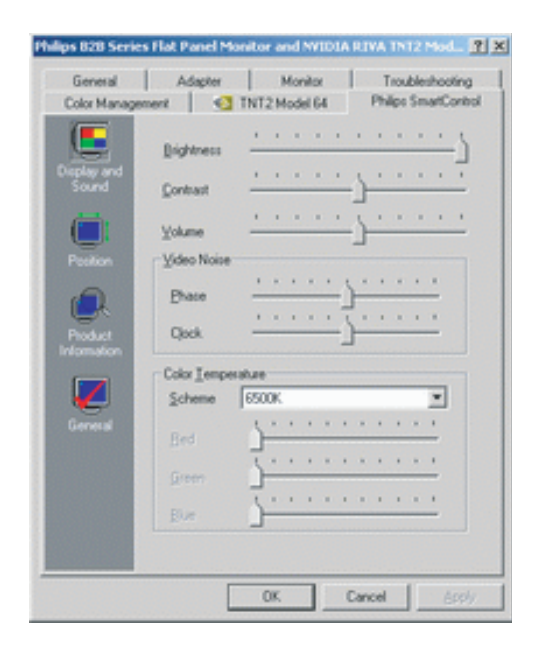

# ■ **Opciones de SmartControl**

#### *Imagen y sonido*

Moviendo la barra deslizante a derecha e izquierda, es posible ajustar el brillo, el contraste, el volumen de audio (si corresponde), el ruido de imagen (excepto si se usa la entrada DVI-D) y las temperaturas de color.

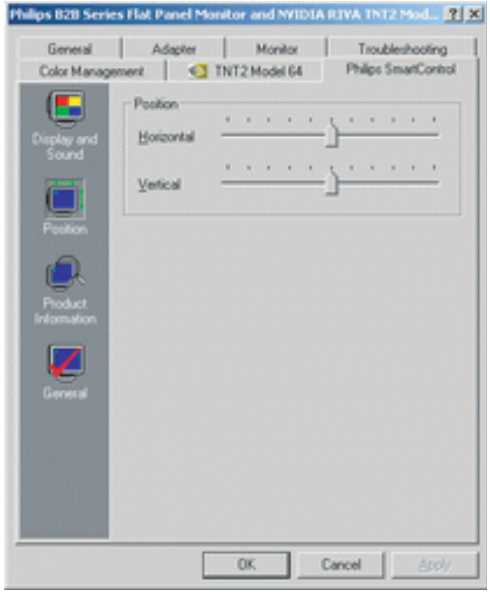

# *Posición*

Los usuarios pueden ajustar la posición horizontal y vertical de la pantalla deslizando la barra a derecha e izquierda.

Esta función quedará desactivada cuando se utilice la entrada (digital) DVI-D.

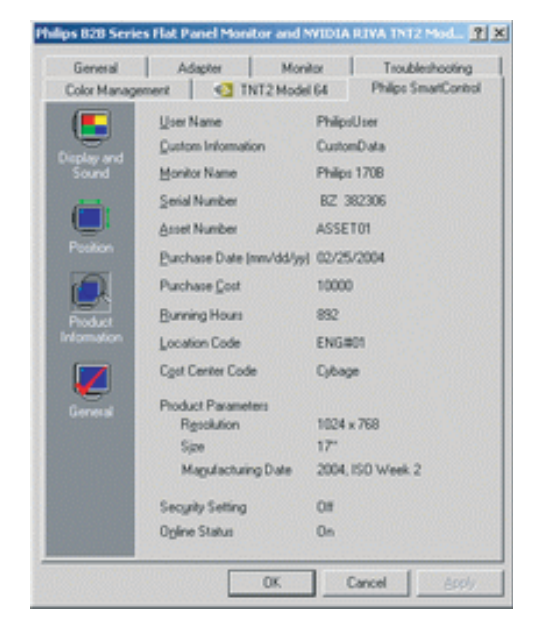

#### *Información de producto*

Haga clic en "Información de producto" en la ventana izquierda para ver los datos almacenados en la memoria del monitor.

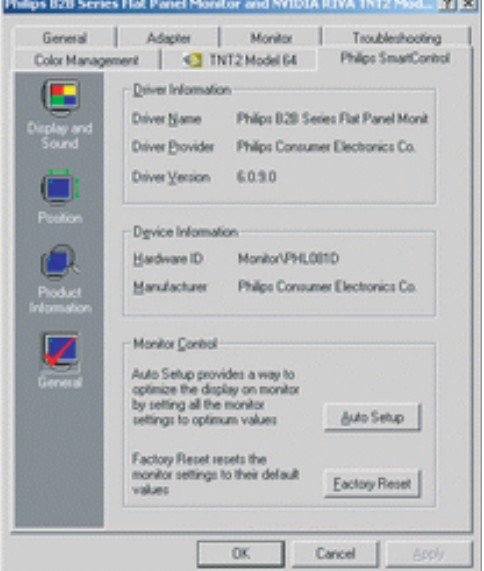

#### *General*

Haga clic en "General" para obtener información sobre controladores, dispositivos y control del monitor.

# <span id="page-36-0"></span>**9. ESPECIFICACIONES TÉCNICAS**

# **Panel de pantalla**

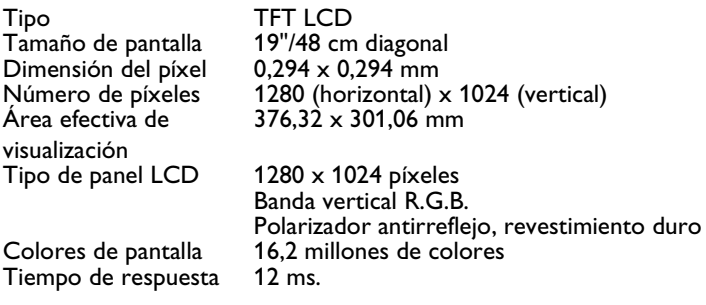

## **Fuente de energía**

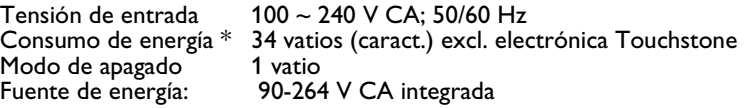

#### **Dimensiones y peso**

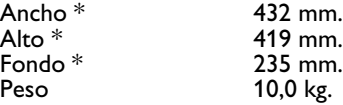

# **Condiciones de funcionamiento**<br>Temperatura 5°C ~ 35°C

Temperatura  $5^{\circ}$ C ~ 35°<br>Humedad relativa  $20 \sim 80\%$ Humedad relativa

# **Condiciones de no funcionamiento**

Temperatura  $-20 \sim 60^{\circ}$ C<br>Humedad relativa  $20 \sim 80\%$ Humedad relativa

# **Requerimientos de fiabilidad**

MTBF 50.000 h. (excl. CCFL 40.000 horas)

## **Exploración**

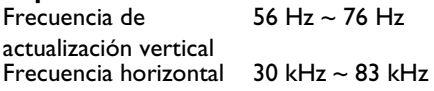

# **Señal de vídeo/S-vídeo**

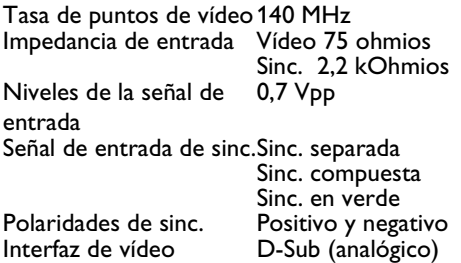

# **Características ópticas**

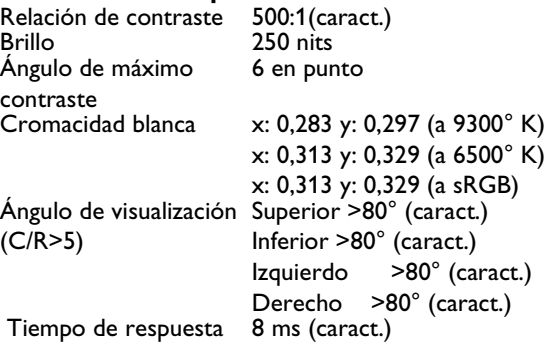

# **Modos de resolución y preconfiguración**

- Máximo 1280 x 1024 a 75Hz
- Recomendado 1280 x 1024 a 60Hz

Este monitor tiene 15 modos preconfigurados de fábrica y 50 modos definibles por el usuario:

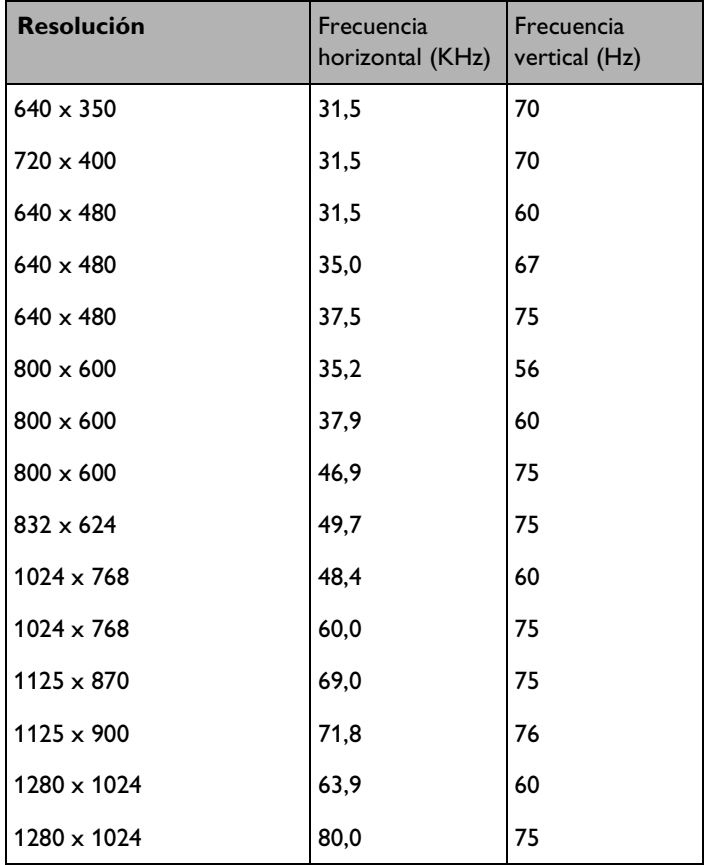

## **Asignaciones de patillas**

1. Conector D-sub de 15 patillas (macho) del cable de señal:

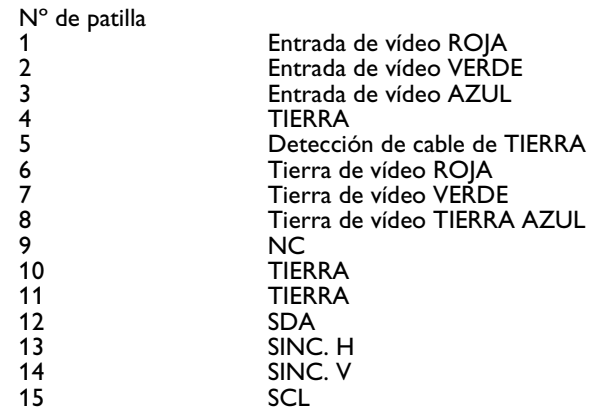

- 2. Cable de pantalla táctil fijo con conector D-sub de 9 patillas y DIN mini de 5 patillas para entrada de teclado (PS2).
- 3. Cable de alimentación
- 4. Cable de audio con enchufe/toma de 3,5 mm

#### **Administración de energía**

Si tiene instalado en su PC una tarjeta de visualización o software compatible con la norma DPMS de VESA, el monitor puede reducir automáticamente el consumo de energía cuando no se lo esté utilizando.

Cuando se detecta una entrada proveniente de un dispositivo de entrada, el monitor se "despertará" automáticamente.

La tabla siguiente muestra el consumo de energía y la señalización de esta función de ahorro automático de energía:

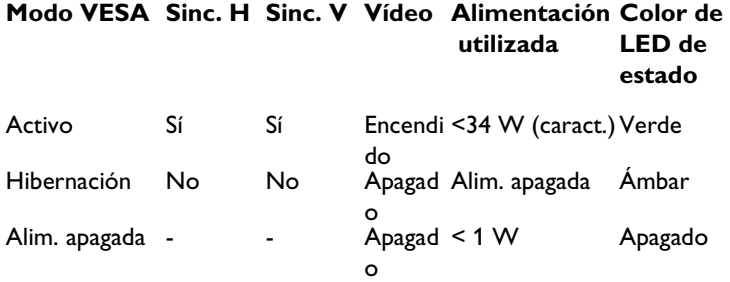

# <span id="page-40-0"></span>**10. SOLUCIÓN DE PROBLEMAS**

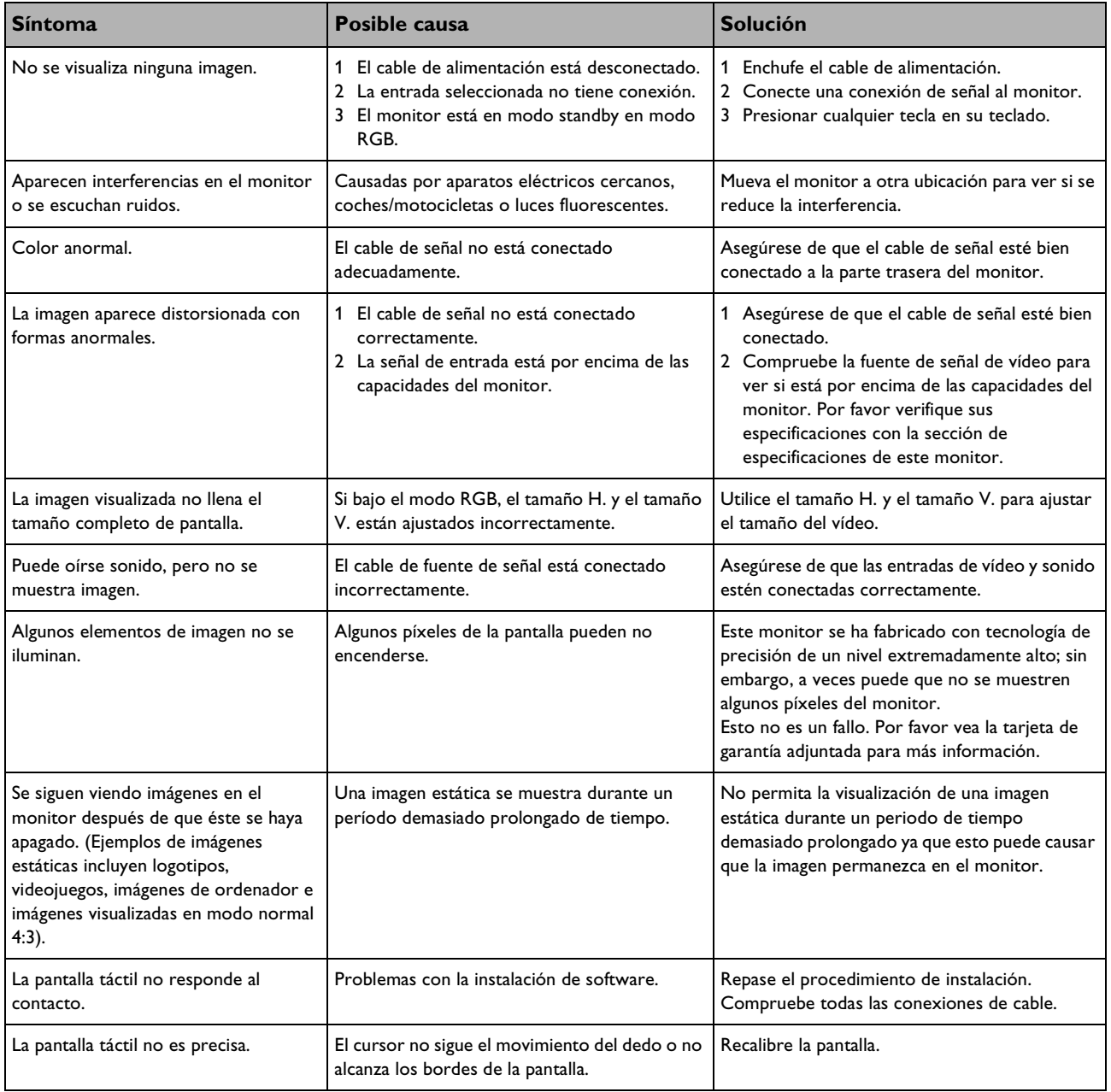

# <span id="page-40-1"></span>**10.1 PROBLEMAS MÁS COMUNES**

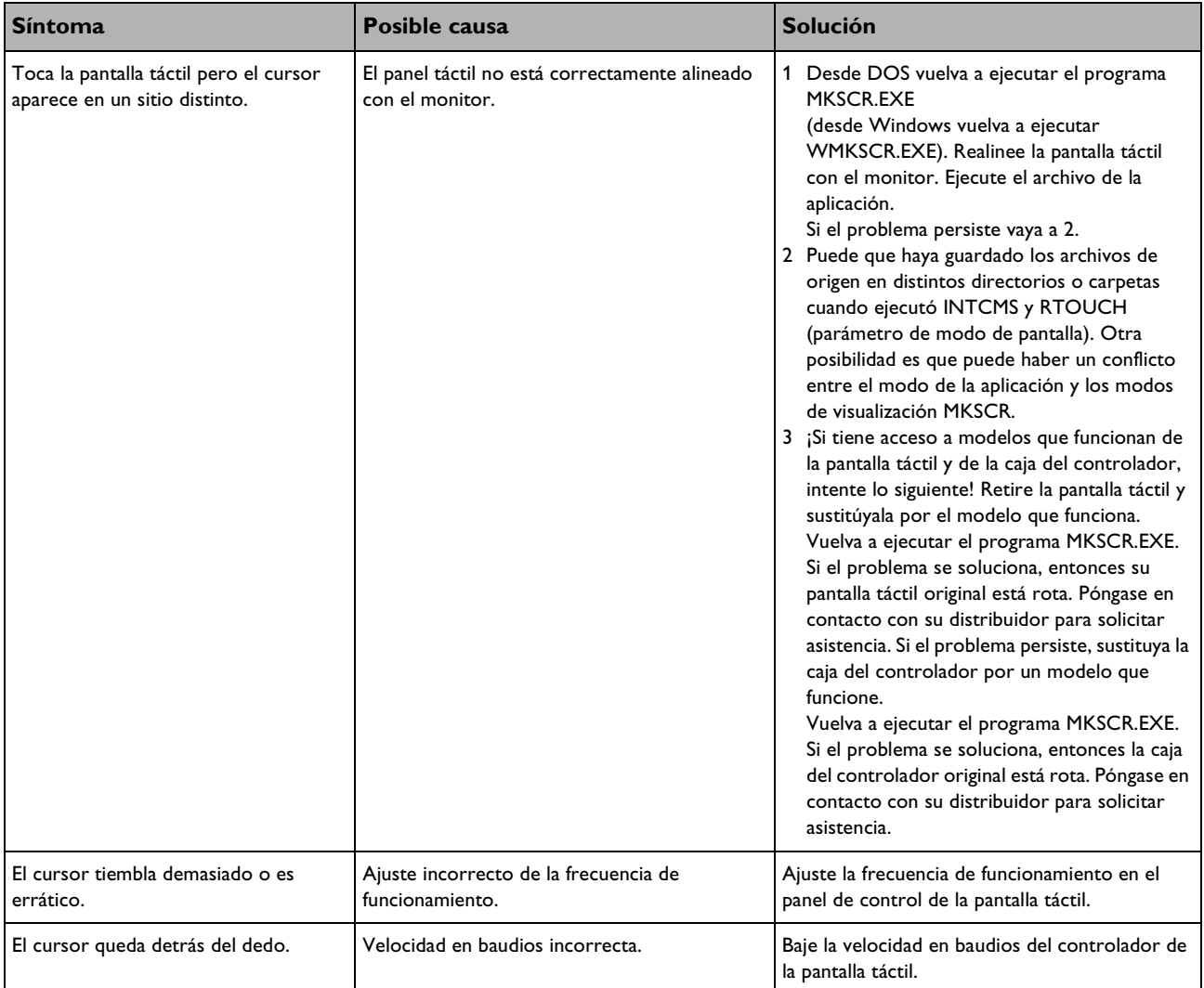

Si necesitara ayuda adicional, consulte la lista de centros de información al usuario y póngase en contacto con su distribuidor Philips local.

# <span id="page-42-0"></span>**11. GARANTÍA LIMITADA (EE.UU.)**

# **Un año de mano de obra gratis**

**Un año de piezas gratis**

#### **¿Quién puede beneficiarse de la garantía?**

Debe tener un justificante de la fecha de compra para poder recibir el servicio de garantía. Puede considerarse una prueba de compra el ticket de compra u otro documento que muestre la fecha en que compró el producto.

## **Importante: Conserve la caja original y el material de embalaje en caso de que necesite devolver el producto.**

## **¿Qué cubre la garantía?**

La cobertura de la garantía comienza el mismo día que compra el producto. Durante un año a partir de dicha fecha, cualquier pieza defectuosa será reparada o sustituida sin coste alguno (mano de obra incluida). Transcurrido un año desde la fecha de compra, usted deberá pagar cualquier pieza sustituida o reparada al igual que los costes de mano de obra. Todas las piezas, incluidas las piezas reparadas o sustituidas, estarán cubiertas únicamente durante el periodo de garantía original. Cuando venza la garantía del producto, vencerá igualmente la garantía de todas las piezas sustituidas y reparadas.

#### **¿Qué excluye la garantía?**

Su garantía no cubre:

- Costes de mano de obra por la instalación o configuración del producto, ajuste de controles personalizados del producto.
- Reparación del producto y/o sustitución de piezas debido a uso indebido, accidente, reparación no autorizada u otra causa que escape al control de Philips Consumer Electronics North America.
- Un producto que requiere modificaciones o adaptaciones para permitir que funcione en un país distinto al país para el que fue diseñado, fabricado, aprobado y/o autorizado, o la reparación de productos dañados a causa de dichas modificaciones.
- Daños incidentales o resultantes derivados del producto. (Algunos estados no permiten la exclusión de daños incidentales o resultantes, de modo que la anterior exclusión puede no ser aplicable a usted. Esto incluye, pero sin limitarse a, material pregrabado, esté o no protegido por derechos de propiedad intelectual o no).
- Modificaciones o adaptaciones para permitir que el producto funcione en un país distinto al país para el que fue diseñado, fabricado, aprobado y/o autorizado, o la reparación de productos dañados a causa de dichas modificaciones.
- Desgaste y rotura normales durante la vida útil del producto.
- Cantidad limitada de células (elementos de píxel finos) que no producen luz o que permanecen iluminadas cuando deberían haberse apagado.

#### **¿Dónde está disponible el servicio de asistencia técnica?**

El servicio de asistencia técnica de garantía está disponible en todos los países en los que el producto se distribuye oficialmente por Philips Consumers Electronics North America. En los países en que Philips Consumers Electronics North America no distribuya el producto, la organización de asistencia técnica local de Philips hará lo posible por ofrecer la asistencia necesaria (aunque puede haber demora si las piezas de repuesto necesarias y los manuales técnicos correspondientes no están disponibles de inmediato).

#### **Asegúrese de conservar ...**

Conserve en todo momento su ticket de compra u otro documento que constituya la prueba de compra. Adjúntelo a este manual de uso y conserve ambos a mano. Conserve también la caja original y el material de embalaje en caso de que necesite devolver el producto.

#### **Antes de solicitar asistencia técnica ...**

Compruebe su manual de uso antes de solicitar asistencia técnica. Los ajustes de los controles que se explican en el manual pueden ahorrarle una visita de los técnicos.

**Para acceder al servicio de asistencia técnica en garantía en los EE.UU, Puerto Rico o las Islas Vírgenes estadounidenses ...**

Póngase en contacto con el centro de atención al cliente de Philips en:

1-888-PHILIPS (1-888-744-5477) (anglo o hispanoparlante)

o un centro de asistencia técnica autorizado para que se encargue de la reparación.

(En EE.UU., Puerto Rico y las Islas Vírgenes estadounidenses, cualquier garantía implícita, incluidas las garantías implícitas de comerciabilidad e idoneidad para un fin específico, están limitadas a la duración de la garantía explícita. Pero, debido a que algunos estados no permiten limitaciones a la duración de una garantía implícita, esta limitación puede no ser aplicable a usted).

#### **Para acceder al servicio de asistencia técnica en garantía en Canadá ...**

Póngase en contacto con el centro de atención al cliente de Philips en:

1-800-661-6162 (francoparlante) (sólo dentro de Canadá)

1-888-PHILIPS (1-888-744-5477) - (angloparlante)

(En Canadá, esta garantía se otorga en lugar de todas las demás garantías. No existen otras garantías explícitas o implícitas, incluidas las garantías implícitas de comerciabilidad e idoneidad para un fin específico. Philips no será responsable bajo ninguna circunstancia de los daños directos, indirectos, especiales, incidentales o resultantes, cualquiera que sea el modo en que se hayan producido, incluso aunque se le haya notificado la posibilidad de tales daños).

#### **Recuerde ...**

Registre el modelo y números de serie que se encuentran en el producto a continuación. Asimismo, cumplimente y envíe por correo la tarjeta de registro de la garantía lo antes posible. Así será más fácil comunicarnos con usted, si fuera necesario.

MODELO Nº\_ \_ \_ \_ \_ \_ \_ \_ \_ \_ \_ \_ \_ \_ \_ \_ \_ \_ \_ \_ N° DE SERIE\_\_\_\_\_\_\_\_\_\_\_\_\_\_\_\_wo\_\_\_\_\_

# <span id="page-44-0"></span>**12. GARANTÍA (EUROPA OCCIDENTAL)**

# **3 años reparación en centro técnico**

Todos los monitores Philips se han diseñado y fabricado de conformidad a elevados estándares y ofrecen un rendimiento de alta calidad, facilidad de uso y facilidad de instalación. En caso de encontrar dificultades durante la instalación o utilización de este producto, le rogamos se ponga en contacto con el servicio de asistencia telefónica de Philips para beneficiarse directamente de su garantía Philips. Esta garantía de asistencia técnica de tres años de duración le da derecho a una reparación en un centro técnico si su monitor tiene algún defecto o avería. **Importante: Conserve la caja original y el material de embalaje en caso de que necesite devolver el producto.**

# **¿Qué cubre la garantía?**

La garantía Philips se aplica en los territorios de Andorra, Austria, Bélgica, Chipre, Dinamarca, Francia, Alemania, Grecia, Finlandia, Irlanda, Italia, Liechtenstein, Luxemburgo, Mónaco, Holanda, Noruega, Portugal, Suecia, Suiza, España y el Reino Unido y únicamente para monitores originalmente diseñados, fabricados, aprobados y/o autorizados para su uso en estos países.

La cobertura de la garantía comienza el mismo día que compra el monitor. Durante tres años a partir de dicha fecha, su monitor se reparará bajo garantía en caso de darse alguno de los defectos contemplados bajo la cobertura de la garantía. Cuando envíe el monitor, utilice el material de embalaje. SI no tiene el embalaje original, utilice materiales equivalentes y coloque bastante acolchamiento alrededor del monitor.

# **¿Qué excluye la garantía?**

La garantía Philips es aplicable siempre que el producto se manipule de forma adecuada para su uso previsto, de conformidad con sus instrucciones de funcionamiento y tras la presentación de la factura original o ticket de compra, que indique la fecha de compra, el nombre del proveedor y el modelo y número de producción del producto.

La garantía Philips puede no ser aplicable si:

- Los documentos se han alterado de algún modo o se han hecho ilegibles;
- El modelo o el número de producción del producto se han alterado, eliminado, borrado o se han hecho ilegibles;
- Se han llevado a cabo reparaciones o modificaciones en el producto por parte de organizaciones de asistencia técnica o personas no autorizadas;
- Se han producido daños por accidentes, incluvendo sin limitarse a, tormentas con aparato eléctrico, agua o incendio, mal uso o abandono;
- Defectos provocados por el abuso o mal uso del monitor;
- El producto requiere modificaciones o adaptaciones para su conformidad con normas técnicas locales o nacionales, aplicables en países para los cuales el producto no se había diseñado, fabricado, aprobado y/o autorizado originalmente. Por tanto, compruebe siempre si es posible utilizar un producto en un país específico.

#### **Tan sólo una llamada**

Para evitar incomodidades innecesarias, le recomendamos que lea las instrucciones de funcionamiento detenidamente o vaya al sitio web www.philips.com/support para obtener soporte técnico adicional antes de contactar con el servicio de asistencia telefónica de Philips. Para resolver su problema rápidamente, le rogamos tenga a mano la siguiente información antes de contactar con el servicio de asistencia telefónica de Philips:

- Número de modelo de Philips
- Número de serie de Philips
- Fecha de compra (puede requerirse una copia de compra)
- Procesador del entorno informático:
	- 286/386/486/Pentium Pro/memoria interna
	- Sistema operativo (Windows, DOS, OS/2, MAC)
	- ¿Fax/módem/programa de Internet?
	- Otras tarjetas instaladas

Disponer de la siguiente información también puede ayudar a acelerar el proceso:

■ Su prueba de compra indicando: fecha de compra, nombre del proveedor, modelo y número de serie del producto.

#### **¿Dónde está disponible el servicio de asistencia técnica?**

El servicio de asistencia técnica en garantía está disponible en todos los países en los que el producto se distribuye oficialmente por Philips Consumers Electronics Europe. En los países en que Philips Consumer Electronics Europe no distribuya el producto, la organización de asistencia técnica local de Philips hará lo posible por ofrecer la asistencia necesaria (aunque puede haber demora si las piezas de repuesto necesarias y los manuales técnicos correspondientes no están disponibles de inmediato).

#### **Asegúrese de conservar ...**

Conserve en todo momento su ticket de compra u otro documento que constituya la prueba de compra. Adjúntelo a este manual de uso y conserve ambos a mano.

Conserve también la caja original y el material de embalaje en caso de que necesite devolver el producto.

#### **Antes de solicitar asistencia técnica ...**

Compruebe su manual de uso antes de solicitar asistencia técnica. Los ajustes de los controles que se explican en el manual pueden ahorrarle una visita de los técnicos.

# **Para acceder al servicio de asistencia técnica en garantía o si desea realizar alguna consulta …**

Póngase en contacto con el centro de atención al cliente de Philips en uno de los números de teléfono indicados a continuación:

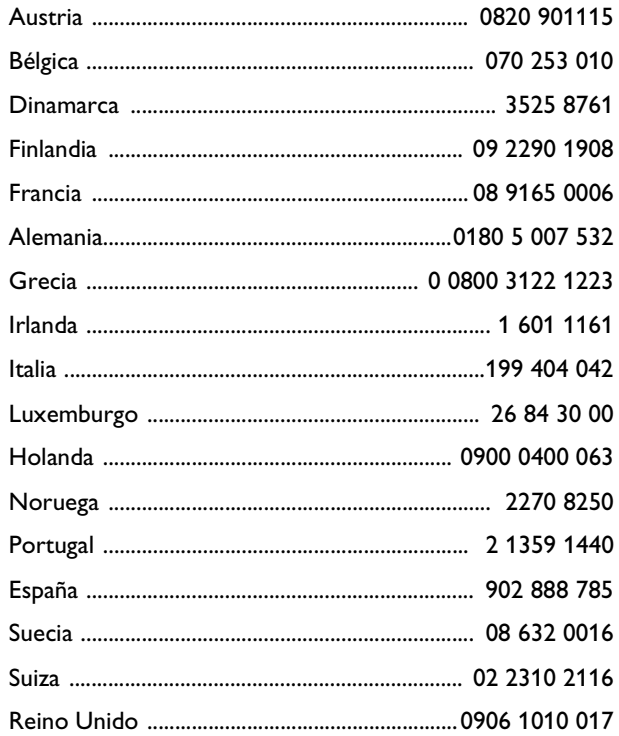

O puede ponerse en contacto con nosotros a través de: sitio web: *http://www.philips.com*

#### **Recuerde ...**

Registre el modelo y números de serie que se encuentran en el producto a continuación. Asimismo, cumplimente y envíe por correo la tarjeta de registro de la garantía lo antes posible. Así será más fácil comunicarnos con usted, si fuera necesario.

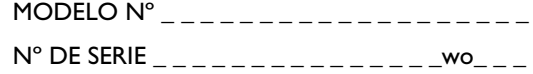

# <span id="page-48-0"></span>**13. APÉNDICE**

# <span id="page-48-1"></span>**13.1 POLÍTICA DE PHILIPS PARA DEFECTOS DE PÍXELES EN MONITORES DE PANEL PLANO**

Philips se esfuerza por entregar productos de la mayor calidad. Utilizamos algunos de los procesos industriales de fabricación más avanzados y las prácticas de control de calidad más exigentes. No obstante, a veces resulta inevitable que haya defectos de píxeles o subpíxeles en los paneles TFT LCD utilizados en monitores de panel plano.

Ningún fabricante puede garantizar que un panel esté libre de defectos de píxeles, pero Philips garantiza que reparará o reemplazará todos los monitores que estén bajo garantía y presenten una cantidad de defectos inaceptable. Este aviso explica los diferentes tipos de defectos de píxeles y define los niveles de defectos aceptables para cada tipo. Para que un panel TFT LCD bajo garantía sea reparado o sustituido por defectos de píxeles, éstos deberán estar por encima de los niveles aceptables. Por ejemplo, no más del 0,0004% de los subpíxeles en un monitor XGA de 15" puede tener defectos. Adicionalmente, debido a que algunos tipos de defectos de píxeles o combinaciones de ellos son más evidentes que otros, Philips establece niveles de calidad más elevados para ese tipo. Esta política es válida en todo el mundo.

# <span id="page-48-2"></span>**13.1.1 PÍXELES Y SUBPÍXELES**

Un píxel, o elemento de imagen, está compuesto por tres subpíxeles con los colores primarios rojo, verde y azul. Muchos píxeles juntos forman una imagen. Cuando todos los subpíxeles de un píxel están iluminados, los tres subpíxeles de color juntos parecen un único píxel blanco. Cuando todos son oscuros, los tres subpíxeles de color juntos parecen un único píxel negro. Otras combinaciones de píxeles iluminados y oscuros parecen píxeles únicos de otros colores.

# <span id="page-48-3"></span>**13.1.2 TIPOS DE DEFECTOS DE PÍXELES**

Los defectos de píxeles y subpíxeles aparecen en la pantalla de diferentes formas.

Hay dos categorías de defectos de píxeles y dentro de cada una de ellas hay varios tipos de defectos de subpíxeles.

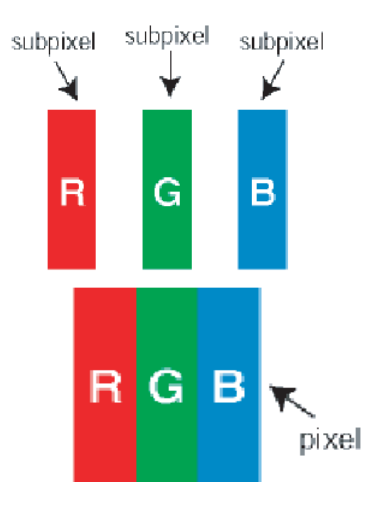

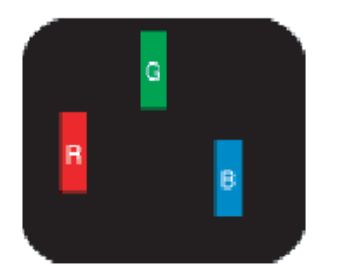

# <span id="page-49-0"></span>**13.1.3 DEFECTOS DE PUNTO BRILLANTE**

Los defectos de punto brillante se manifiestan en forma de píxeles o subpíxeles que están siempre iluminados o "encendidos". En otras palabras, un *punto brillante* es un subpíxel que destaca en la pantalla cuando el monitor está reproduciendo una imagen oscura.

Hay distintos tipos de defectos de punto brillante:

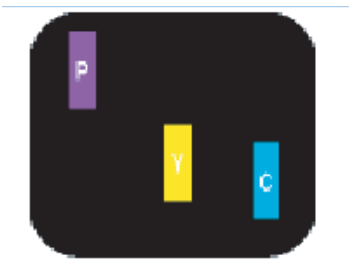

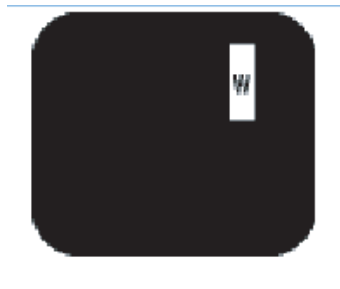

- 1 Un subpíxel rojo, verde o azul iluminado.
- 2 Dos subpíxeles adyacentes iluminados:
	- Rojo + Azul = Púrpura
	- Rojo + Verde = Amarillo
	- Verde + Azul = Cian (azul claro)
- 3 Tres subpíxeles adyacentes iluminados (un píxel blanco).

#### **Observación:**

Un *punto brillante* rojo o azul mientras que un punto brillante verde es un 30 por ciento más brillante que los puntos contiguos.

# <span id="page-49-1"></span>**13.1.4 DEFECTOS DE PUNTO NEGRO**

Los defectos de punto negro se manifiestan en forma de píxeles o subpíxeles que están siempre oscuros o "apagados". En otras palabras, un *punto oscuro* es un subpíxel que destaca en la pantalla cuando el monitor está reproduciendo una imagen clara.

Hay distintos tipos de punto negro:

- 1 Un subpíxel oscuro.
- 2 Dos o tres subpíxeles oscuros adyacentes.

# <span id="page-49-2"></span>**13.1.5 PROXIMIDAD DE DEFECTOS DE PÍXELES**

Puesto que los defectos de píxeles y subpíxeles del mismo tipo que estén cerca unos de otros pueden ser más

evidentes, Philips especifica igualmente las tolerancias para la proximidad de defectos de píxeles.

# <span id="page-49-3"></span>**13.1.6 TOLERANCIAS A DEFECTOS DE PÍXELES**

Para tener derecho a reparación o sustitución por defectos de píxeles durante el periodo de garantía, el panel TFT LCD de un monitor Philips de panel plano debe tener defectos de píxeles o subpíxeles que sobrepasen las tolerancias enumeradas en los cuadros siguientes.

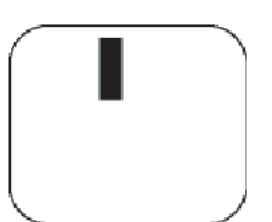

One dark sub pixel

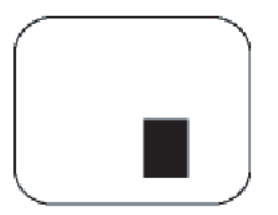

Two or three adjacent dark sub pixels

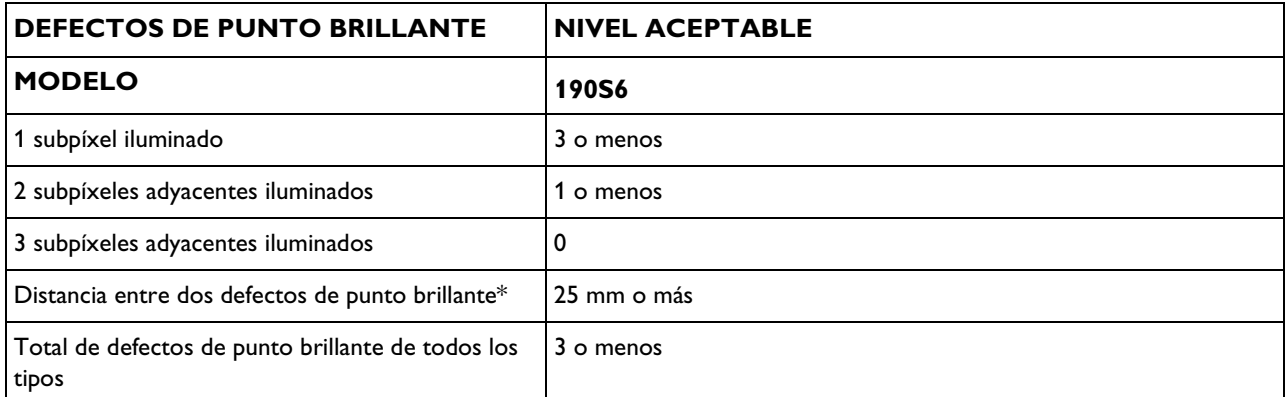

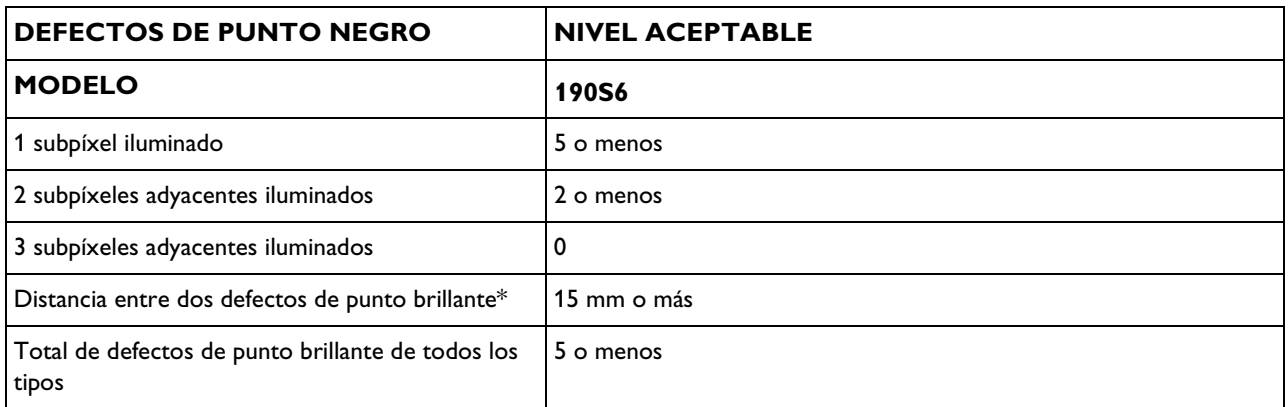

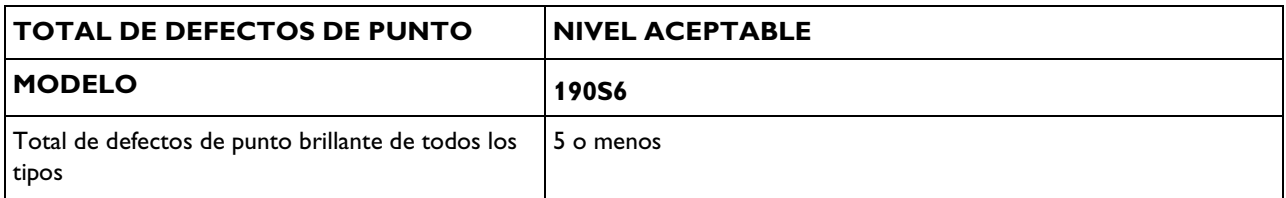

# **Observaciones:**

- <sup>\*</sup> 1 ó 2 defectos de subpíxeles adyacentes = 1 defecto de punto.
- Todos los monitores Philips son conformes a la ISO13406-2.

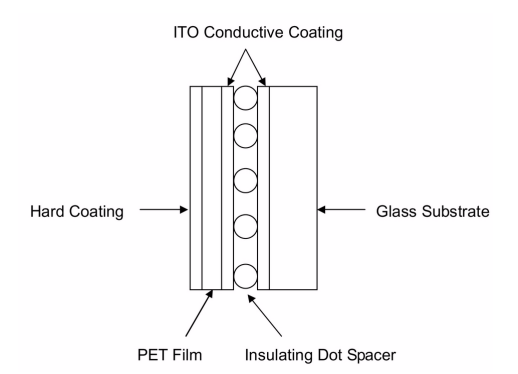

# <span id="page-51-0"></span>**13.2 EL PRINCIPIO DE FUNCIONAMIENTO DE LA PANTALLA TÁCTIL RESISTIVA DE 5 HILOS**

La estructura de la pantalla táctil La pantalla táctil resistiva de 5 hilos utiliza un panel de cristal con un revestimiento conductivo uniforme ITO (óxido mixto de indio y estaño) sobre la superficie de una cara. Una película de PET se encuentra suspendida firmemente sobre la superficie con el revestimiento de ITO del panel de cristal. El sustrato de cristal y la película de PET están separados por minúsculos espaciadores de puntos aislantes transparentes. La película de PET tiene un revestimiento duro en el lado exterior y un revestimiento ITO conductivo en el lado interior.

#### **Principio de funcionamiento**

- Cuando se toca la pantalla, se presiona el revestimiento conductivo de ITO sobre la película de PET contra el revestimiento ITO sobre el cristal. Esto genera un contacto eléctrico que a su vez genera las tensiones. Presenta la posición tocada.
- 2 Cuando el controlador espera un toque, la capa resistiva de la pantalla táctil se encuentra a una tensión de +5 V a través los cuatro hilos de excitación, y la película de PET está conectada a tierra a través de una resistencia elevada. Cuando la pantalla táctil no se toca, la tensión en la película de PET es cero.

La tensión de la película de PET es convertida de forma continua por el convertidor A/D (analógico a digital) y supervisada por el microprocesador del controlador.

- 3 Cuando se toca la pantalla táctil, el microprocesador detecta la tensión de la película de PET y comienza a generar las coordenadas (X,Y).
	- **•** El microprocesador aplica  $+5$  V a las patillas  $X$  y H en el eje de excitación X de la pantalla táctil y las patillas de tierra Y y L. Una tensión proporcional a la posición X (horizontal) del toque aparece sobre la película de PET en la patilla S del conector de la pantalla táctil.

El convertidor A/D digitaliza esta tensión y la somete a un algoritmo de promediación. Posteriormente se almacena y transfiere al host. De ella, se genera la posición X.

● En segundo lugar, el microprocesador aplica +5 V a las patillas Y y L en el eje de excitación Y de la pantalla táctil y las patillas de tierra X y H. Una tensión proporcional a la posición Y (vertical) del toque aparece sobre la película de PET en la patilla S del conector de la pantalla táctil. La señal se convierte y se genera la posición Y.

#### **Asignaciones de patillas**

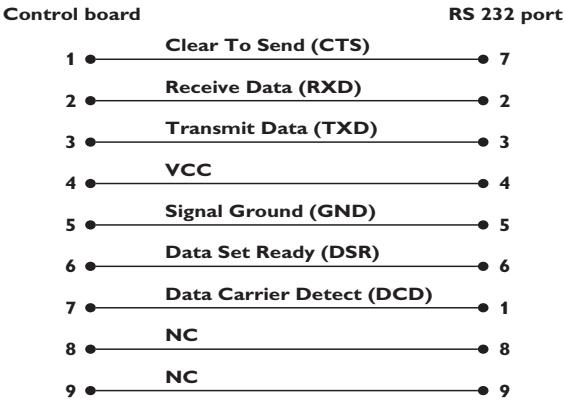

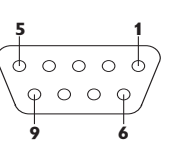

**Front view**

## <span id="page-52-0"></span>**13.3 PREGUNTAS MÁS FRECUENTES**

# <span id="page-52-1"></span>**13.3.1 PREGUNTAS MÁS FRECUENTES SOBRE EL MONITOR**

#### **General**

P: Al instalar mi monitor, ¿qué hago si en la pantalla aparece "No se puede mostrar este modo de video"?

R: Modo de vídeo recomendado para Philips 19": 1280x1024 @60Hz.

- 1 Desconecte todos los cables, y vuelva a conectar el ordenador al monitor que utilizaba anteriormente y cuya imagen se veía correctamente.
- 2 En el menú de Inicio de Windows, seleccione Configuración/Panel de control. En la ventana del Panel de control, seleccione el icono Pantalla. En el Panel de control de Pantalla, seleccione la pestaña "Configuración". Bajo la pestaña "Configuración", en el cuadro "Resolución de pantalla", mueva la barra deslizante a 1280x1024 píxeles (19").
- 3 Abra "Opciones avanzadas" y defina la frecuencia de actualización en 60 Hz, a continuación haga clic en "Aceptar".
- 4 Reinicie el ordenador y repita los pasos 2 y 3 para comprobar que el equipo está ajustado a 1280x1024@60Hz (19") .
- 5 Apague el ordenador, desconecte el monitor antiguo y vuelva a conectar el monitor LCD Philips.
- 6 Encienda el monitor y luego encienda su PC.

#### P: ¿Qué debo hacer si la pantalla indica "SOBREEXPLORACIÓN 85Hz, SELECCIONE EN ORDENADOR 1280 x 1024 @ 60 Hz"?

R: Significa que la entrada de señal procedente del ordenador es de 85Hz, un valor no admitido por el monitor. Los monitores LCD inteligentes de nueva generación suspenden provisionalmente la sobreexploración y conceden 10 minutos para restablecer los ajustes recomendados.

Proceda de la siguiente manera:

- 1 Vaya al menú de Inicio de Windows.
- 2 Seleccione "Configuración".
- 3 Seleccione "Panel de control".
- 4 Seleccione "Pantalla".
- 5 Vaya a "Configuración" y haga clic en el botón "Opciones avanzadas".
- 6 En Adaptador, cambie la frecuencia de actualización a 56~75.

#### **Observación:**

Dispone de 10 minutos para completar la operación. Si no lo hace, deberá apagar y volver a encender el monitor para introducir los cambios.

P: ¿Qué significa "frecuencia de actualización" en un monitor LCD?

R: Para los monitores LCD, la frecuencia de actualización es mucho menos importante. Los monitores LCD muestran una imagen, estable sin parpadeo, a 60Hz. No hay diferencia visible entre 60Hz.

P: ¿Qué son los archivos .inf y .icm del CD-ROM? ¿Cómo instalo los controladores?

R: Estos son los archivos que controlan el monitor del monitor con pantalla táctil. Siga las instrucciones del manual de uso para instalar los controladores. El ordenador puede pedirle los controladores del monitor (archivos .icm) o un disco con los controladores la primera vez que instale el monitor. Siga las instrucciones para cargar el CD-ROM adjunto incluido en el paquete. Los controladores del monitor (archivos .inf y .icm) se instalarán de forma automática.

P: ¿Cómo se ajusta la resolución?

R: Las resoluciones disponibles están determinadas conjuntamente por el controlador de la tarjeta gráfica y por el monitor. La resolución se selecciona en "Propiedades de pantalla" del Panel de control de Windows®.

P: ¿Qué puedo hacer si me pierdo mientras realizo los ajustes del monitor?

R: Simplemente pulse el botón OK y después seleccione "Reset" para restablecer los ajustes originales.

P: ¿Qué es la función Auto?

R: La tecla de ajuste AUTO restaura la posición óptima de pantalla y la configuración de fase pulsando un solo botón, sin necesidad de navegar por menús y teclas de control.

#### **Observación:**

La función Auto sólo está disponible en determinados modelos.

P: Mi monitor no tiene energía (el LED de energía no se enciende). ¿Qué debo hacer?

R: Compruebe que el cable de alimentación esté conectado al monitor.

P: ¿Admite el monitor LCD señales entrelazadas en los modelos de PC?

R: No. Si se utiliza una señal entrelazada, la pantalla mostrará al mismo tiempo las líneas de barrido horizontal pares e impares, distorsionando la imagen.

P: ¿Es importante la frecuencia de actualización para la LCD?

R: A diferencia de la tecnología de pantalla CRT, en la que la velocidad con la que el haz de electrones es barrido desde la parte superior a la parte inferior de la pantalla determina el parpadeo, una pantalla de matriz activa utiliza un elemento activo (TFT) para controlar cada píxel individual y de esa forma la frecuencia de actualización no es realmente aplicable a la tecnología LCD.

P: ¿Cómo se limpia la superficie de la LCD?

R: Para la limpieza normal, utilice in paño suave y limpio. Para la limpieza a fondo, utilice alcohol isopropilo. No utilice otros disolventes como alcohol etílico, etanol, acetona, hexano, etc.

#### **Ajustes de pantalla**

P: ¿Qué es el programa FPadjust del CD-ROM?

R: El programa FPadjust genera diseños de alineación que le ayudarán a ajustar configuraciones del monitor como Contraste, Brillo, Posición horizontal, Posición vertical, Fase y Reloj para un rendimiento optimo.

- P: Cuando instale el monitor, ¿cómo puedo optimizar su rendimiento?
- Para obtener el mejor rendimiento, compruebe que las propiedades de pantalla estén configuradas a

1280x1024@60Hz para 19". Observación: Los ajustes actuales se pueden comprobar pulsando una vez el botón OK del menú en pantalla. El modo de visualización actual se indica en la información de producto, en los controles principales del menú en pantalla.

- 2 Para instalar el programa FP Adjust (ajuste de panel plano) incluido en el CD-ROM de instalación del monitor, abra el CD-ROM y haga doble clic en el icono FP\_setup04.exe. Así se instalará de forma automática el programa FP Adjust y creará un acceso directo en el escritorio.
- 3 Ejecute FPadjust haciendo doble clic en el acceso directo. Siga las instrucciones paso a paso para optimizar el rendimiento de imagen con el controlador de vídeo de su sistema.

P: ¿Cómo se comparan los monitores LCD con los CRT en términos de radiación?

R: Como los monitores LCD no usan cañón de electrones, no generan la misma cantidad de radiación en la superficie de la pantalla.

#### **Compatibilidad con otros periféricos**

P: ¿Puedo conectar mi monitor LCD a cualquier PC, estación de trabajo o sistema Macintosh?

R: No. Todos los monitores LCD de Philips son compatibles únicamente con un PC estándar (Windows). Puede que necesite un adaptador de cable para conectar el monitor a su sistema Mac. Póngase en contacto con su distribuidor/proveedor para obtener más información.

P: ¿Los monitores LCD Philips son "Plug-and-Play" ?

R: Sí, los monitores son "Plug-and-Play" con Windows® 95, 98, 2000 y XP.

#### **Tecnología de panel LCD**

P: ¿Qué es una pantalla de cristal líquido?

R: Una pantalla de cristal líquido (LCD) es un dispositivo óptico que se utiliza generalmente para mostrar caracteres ASCII e imágenes en elementos digitales como relojes, calculadoras, consolas de juego, portátiles, etc. La tecnología LCD se utiliza para pantallas de portátiles y otros ordenadores pequeños. Al igual que las tecnologías de diodo de emisión de luz y gas plasma, la LCD permite que las pantallas sean mucho más delgadas que las de tecnología de tubo de rayos catódicos (CRT).

La LCD consume mucho menos energía que las pantallas LED y de gas porque funciona en base al principio de bloquear la luz en lugar de emitirla.

#### P: ¿Cómo están hechas las LCD?

R: Las LCD se crean a partir de dos placas de vidrio separadas una de otra por una distancia de unas pocas micras. Las placas se llenan con cristal líquido y luego se sellan juntas. La placa superior se colorea con un patrón RGB para lograr el filtro de color. Luego los polarizadores se adhieren a ambas placas. Esta combinación a veces se llama "vidrio" o "celda." La celda de LCD se ensambla en un "módulo" agregando la luz posterior, la electrónica de controladores y el bastidor.

#### P: ¿Qué es la polarización?

R: La polarización es básicamente dirigir la luz para que brille en una dirección. La luz son ondas electromagnéticas. Los campos eléctrico y magnético oscilan en dirección perpendicular a la propagación del haz de luz. La dirección de estos campos se llama "dirección de polarización". La luz normal o no polarizada tiene campos en varias direcciones; la luz polarizada tiene un campo en una sola dirección.

P: ¿Cuál es la diferencia entre las LCD de matriz pasiva y las LCD de matriz activa?

R: Una LCD se fabrica tanto con una cuadrícula de pantalla de matriz pasiva o de matriz activa. Una matriz activa tiene un transistor ubicado en cada intersección de píxel, y requiere menos corriente para controlar la luminancia de un píxel. Por esta razón, la corriente en una pantalla de matriz activa se puede activar y desactivar con más frecuencia, mejorando el tiempo de actualización de pantalla (por ejemplo, el puntero de su ratón parecerá desplazarse con más facilidad por la pantalla). La LCD de matriz pasiva tiene una cuadrícula de conductores con píxeles situados en cada intersección de la cuadrícula.

#### P: ¿Cómo funciona un panel LCD TFT?

R: En cada columna y fila del panel LCD TFT, se conecta una unidad de fuente de datos y una unidad de compuerta. El drenaje TFT de cada celda está conectado al electrodo. La disposición molecular de los elementos de cristal líquido difiere, según si está impreso con

tensión o no. Varía la dirección de la luz polarizada y la cantidad de luz dejándola penetrar a través de las distintos disposiciones de elementos de cristal líquido. Cuando dos filtros polarizados están dispuestos en forma vertical sobre un polo de luz polarizada, la luz que pasa a través del panel polarizado superior gira 90 grados junto con la estructura en espiral de las moléculas de cristal líquido y pasa a través del filtro polarizado de la parte inferior. Cuando están impresas con tensión, las moléculas de cristal líquido se disponen verticalmente desde la estructura en espiral original y la luz no gira 90 grados. En este caso, la luz que pasa a través del panel polarizado superior no puede pasar a través del panel polarizado en la parte inferior.

#### P: ¿Cuáles son las ventajas de las LCD TFT en comparación con las CRT?

R: En un monitor CRT, un cañón dispara electrones y luz general haciendo colisión con electrones polarizados en vidrio fluorescente. Por lo tanto, los monitores CRT funcionan básicamente con una señal RGB analógica. Un monitor LCD TFT es un dispositivo que muestra una imagen de entrada mediante la operación de un panel de cristal líquido. El TFT tiene una estructura fundamentalmente diferente de la de un CRT: Cada celda tiene una estructura de matriz activa y elementos activos independientes. Una LCD TFT tiene dos paneles de vidrio y el espacio entre ellos está lleno de cristal líquido. Cuando cada celda se conecta con electrodos y se imprime con tensión, la estructura molecular del cristal líquido se altera y controla la cantidad de iluminación de entrada para mostrar imágenes. Una LCD TFT tiene varias ventajas sobre una CRT, dado que puede ser muy delgada y no parpadea, porque no utiliza el método de exploración.

P: ¿Por qué la frecuencia vertical de 60 Hz es óptima para un monitor LCD?

R: A diferencia de un monitor CRT, el panel LCD TFT tiene resolución fija. Por ejemplo, un monitor XGA tiene 1024x3 (R, G, B) x 768 píxeles y no es posible obtener mayor resolución sin el procesamiento de software adicional. El panel está diseñado para optimizar la pantalla para una frecuencia de punto de 65MHz, una de las normas de las pantallas XGA. Dado que la frecuencia vertical/ horizontal para esta frecuencia de punto es 60Hz/48kHz, la frecuencia óptima para este monitor es 60Hz.

#### P: ¿Qué tipo de tecnología granangular existe? ¿Cómo funciona?

R: El panel LCD TFT es un elemento que controla/muestra la entrada de luz posterior usando la refracción dual del cristal líquido. Usando la propiedad de que la proyección de luz de entrada refracta hacia el eje mayor del elemento líquido, éste controla la dirección de la luz de entrada y la muestra. Como el índice de refracción de la luz de la entrada sobre el cristal líquido varía con el ángulo de entrada de la luz, el ángulo de visualización de un TFT es mucho más estrecho que el de un CRT. Generalmente, el ángulo de visualización se refiere al punto donde el índice de contraste es 10. Actualmente

se están desarrollando muchas formas de ampliar el ángulo de visualización; el enfoque más común utiliza una película de ángulo de visualización amplio, que agranda el ángulo de visualización variando el índice de refracción. También se utiliza IPS (In Plane Switching) o MVA (Multi Vertical Aligned) para lograr un ángulo de visualización más grande.

#### P: ¿Por qué el monitor LCD no parpadea?

R: Desde el punto de vista técnico, los monitores LCD parpadean, pero la causa del fenómeno es diferente de la del monitor CRT y no tiene impacto en la facilidad de visualización. El parpadeo en un monitor LCD tiene que ver con una luminancia generalmente no detectable causada por la diferencia entre tensión positiva y negativa. Por el contrario, el parpadeo del monitor CRT, que puede irritar la vista humana, se produce cuando se hace visible la acción de encendido/apagado del objeto fluorescente. Dado que la velocidad de reacción del cristal líquido en un panel LCD es mucho más lenta, esta molesta forma de parpadeo no se produce en la pantalla LCD.

P: ¿Por qué razón los monitores LCD están virtualmente libres de interferencia electromagnética?

R: A diferencia de los monitores CRT, los monitores LCD no tienen componentes clave que generen interferencia electromagnética, en especial campos magnéticos. También, dado que la pantalla LCD utiliza relativamente poca energía, su suministro de energía es extremadamente tranquilo.

# **Ergonomía, ecología y normas de seguridad**

P: ¿Qué es el marcado CE?

R: El marcado CE (Conformité Européenne) debe estar a la vista en todos los productos regulados puestos a la venta en el mercado europeo. La marca "CE" significa que un producto cumple con la Directiva europea aplicable. Una Directiva europea es una "ley" europea relativa a la salud, la seguridad, el medio ambiente y la defensa del consumidor, muy parecidas al Código nacional de electricidad de EE.UU y las Normas UL.

# <span id="page-58-0"></span>**13.3.7 PREGUNTAS MÁS FRECUENTES SOBRE LA PANTALLA TÁCTIL**

P: No puedo instalar el controlador para mi sistema operativo:

R: ¿Tiene el controlador correcto para su sistema operativo? Controladores disponibles en Onetouch para monitores de categoría resistiva de 5 hilos para conectores de serie: http://www.onetouch.com.tw/en/driver/rs232.htm

P: Tras la instalación, no puedo calibrar la pantalla. El toque no responde.

R: Compruebe los cables: conector de serie de 9 patillas conectado y enchufe PS2 conectado a la toma PS2 de su teclado en el ordenador (para alimentación de 5 voltios).

R: Compruebe si está conectado al puerto COM correcto si tiene más de uno (puede cambiar el puerto de comunicación como se muestra anteriormente)

R: ¿Hay algún software que utilice el puerto COM (serie) como otros controladores de pantalla táctil / módem analógico / controladores anteriores que utilizaban el puerto / software que controla el puerto?

P: La instalación se ha realizado correctamente, pero cuando toco la pantalla, el cursor salta a todas las direcciones o no está alineado con mi dedo.

R: Recalibre la pantalla táctil.